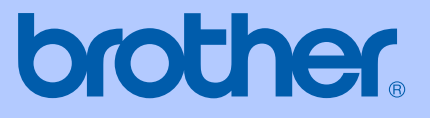

# BRUKSANVISNING

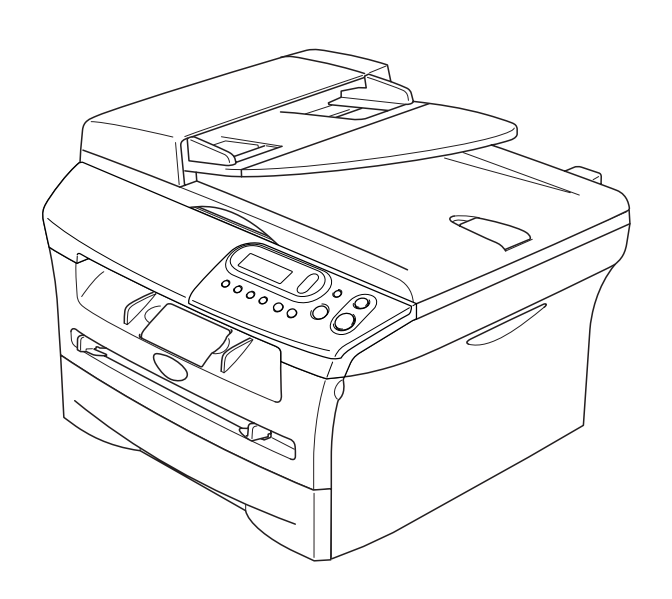

 $C \in$ 

## DCP-7010L DCP-7025

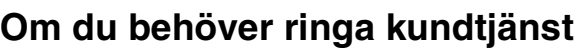

**Fyll i uppgifterna nedan och spara dem för eventuella framtida behov:**

**Modellnummer: DCP-7010L och DCP-7025 (Ringa in ditt modellnummer)**

**Serienummer:\***

**Inköpsdatum:**

**Plats för inköp:**

**\* Serienumret kan visas på LCD-skärmen (Menu, 3, 1 (för DCP-7010L) och Menu 4, 1 (för DCP-7025)). Förvara ditt inköpskvitto som en redogörelse för ditt inköp vid fall av stöld, brand eller garantiservice.**

#### **Registrera produkten online på**

#### **<http://www.brother.com/registration>**

Genom registreringen hos Brother kommer du att registreras som den ursprungliga ägaren av produkten. Din registrering innebär också:

- en bekräftelse på inköpsdatum, om du skulle tappa bort kvittot; och,
- att du kan använda den vid försäkringstvister, om du skulle förlora utrustning som täcks av en försäkring.

Det bästa och mest bekväma sättet att registrera produkten är att göra det online på webbplatsen <http://www.brother.com/registration>

### **Sammanställningar och publikation**

Den här bruksanvisningen har under överinseende av Brother Industries Ltd., sammanställts och publicerats med uppdaterade produktbeskrivningar och specifikationer.

Innehållet i den här bruksanvisningen och specifikationerna för den här produkten kan komma att ändras utan föregående varning.

Brother förbehåller sig rätten att utan förvarning göra ändringar i specifikationer och materialet häri, och ansvarar inte för eventuella skador (inklusive följdskador) som orsakas av tillförlitelse på det presenterade materialet, inklusive men inte begränsat till, skrivfel eller andra misstag.

# brother

#### **EC Declaration of Conformity**

Manufacturer Brother Industries Ltd. 15-1, Naeshiro-cho, Mizuho-ku, Nagoya 467-8561 Japan

Plant Brother Technology (ShenZhen) Ltd., NO6 Gold Garden Ind. Nanling Buji, Longgang, Shenzhen, China

Herewith declare that:

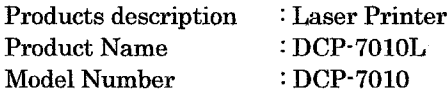

are in conformity with provisions of the Directives applied : Low Voltage Directive 73/23/EEC (as amended by 93/68/EEC) and the Electromagnetic Compatibility Directive 89/336/EEC (as amended by 91/263/EEC and 92/31/EEC and 93/68/EEC).

#### Harmonized standards applied:

Safety EN60950-1:2001

**EMC** EN55022:1998 + A1:2000 + A2:2003 Class B  $EN55024:1998 + A1:2001 + A2:2003$ EN61000-3-2:2000 EN61000-3-3:1995 + A1:2001

Year in which CE marking was first affixed : 2007

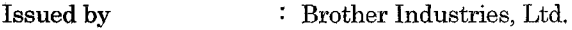

 $\ddot{\cdot}$ 

Date : 10th January, 2007

Place : Nagoya, Japan

Signature

Junji Shiota General Manager Quality Management Dept. Printing & Solutions Company

#### Försäkran om överensstämmelse med EU:s direktiv R & TTE

Tillverkare Brother Industries Ltd. 15-1, Naeshiro-cho, Mizuho-ku, Nagoya 467-8561 Japan

Anläggning Brother Technology (ShenZhen) Ltd., NO6 Gold Garden Ind. Nanling Buji, Longgang, Shenzhen, China

Försäkrar härmed att:

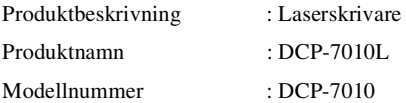

överensstämmer med bestämmelserna i de tillämpade direktiven: lågspänningsdirektivet 73/23/EEG (med senare ändringar 93/68/EEC) samt direktivet om elektromagnetisk kompatibilitet 89/336/EEC (med senare ändringar 91/263/EEC, 92/31/EEC och 93/68/EEC

#### Harmoniserade normer tillämpas:

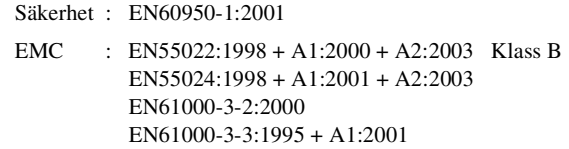

Ursprungligt år för CE-märkning: 2007

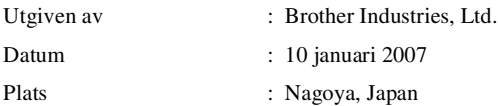

## **Säkerhetsföreskrifter**

Vi använder de följande ikonerna i denna bruksanvisning.

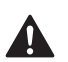

<span id="page-5-0"></span>Varningar talar om hur du ska göra för att förhindra personskada.

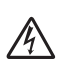

Ikoner varnar dig för möjlig elektriska stötar.

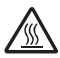

Ikoner för varm yta varnar dig att inte vidröra maskinens varma delar.

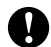

Procedurer du måste följa eller undvika för att inte orsaka eventuell skada på maskinen eller andra föremål.

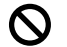

Ikoner för felaktig inställning varnar dig att enheter och funktioner inte är kompatibla med den här maskinen.

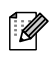

Information om hur du agerar i en viss situation eller hur du kan använda aktuell funktion tillsammans med andra funktioner.

### **Säker maskinanvändning**

Förvara dessa instruktionerna vid framtida behov och läs igenom dem innan du försöker genomföra något underhåll.

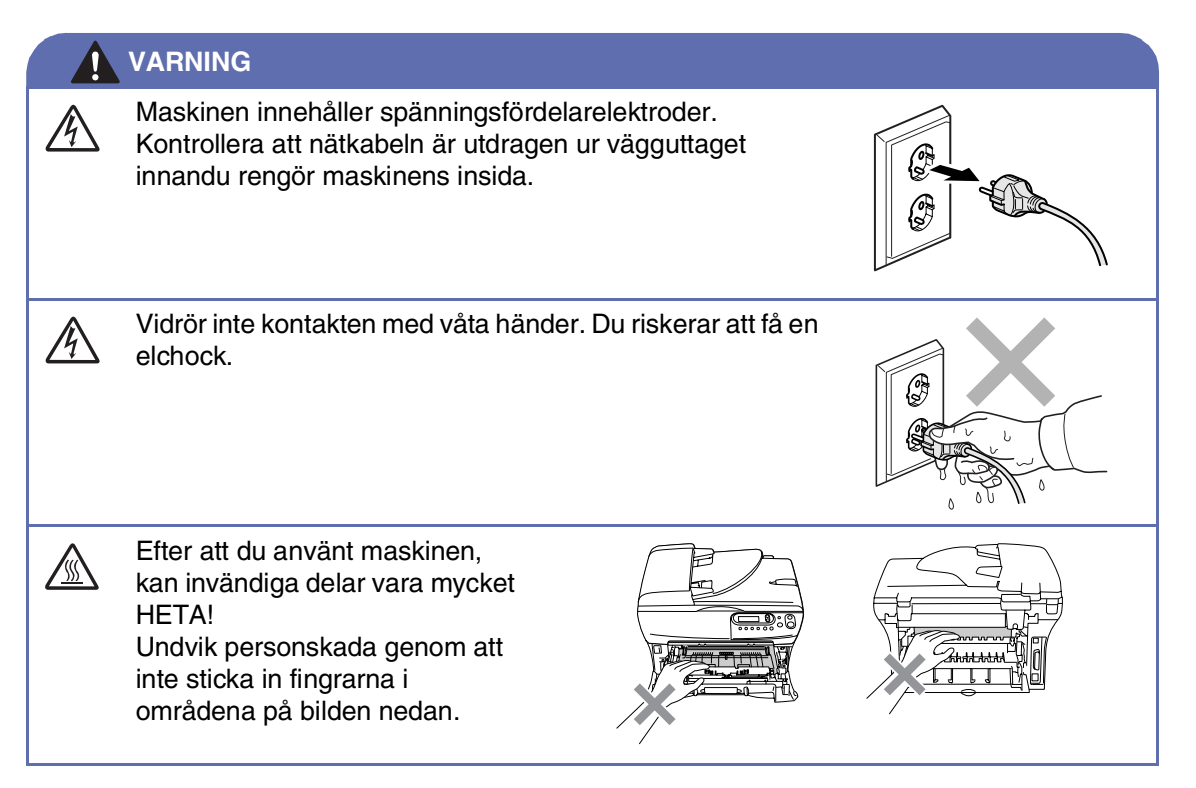

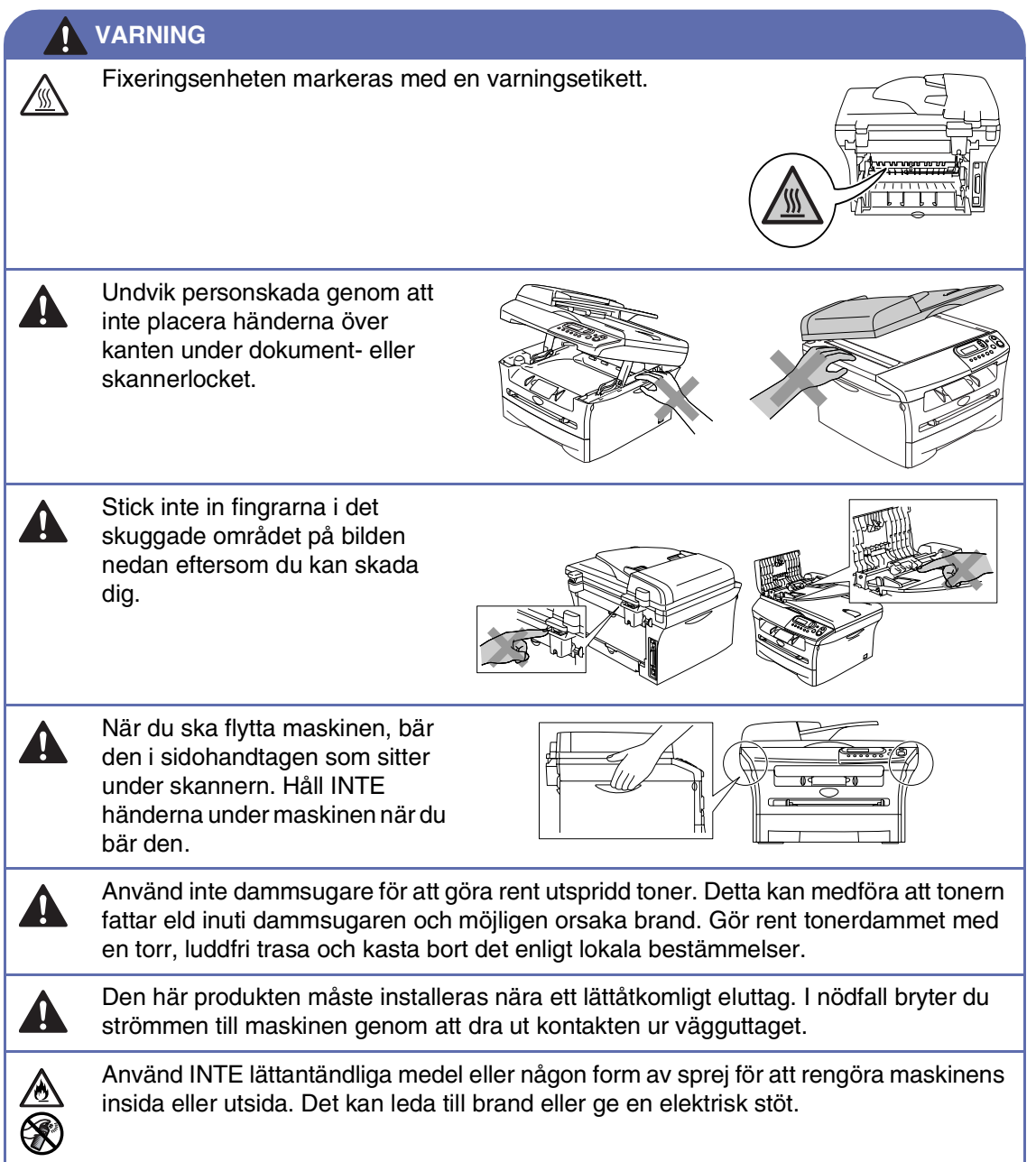

## Innehållsförteckning

#### Inledning

1

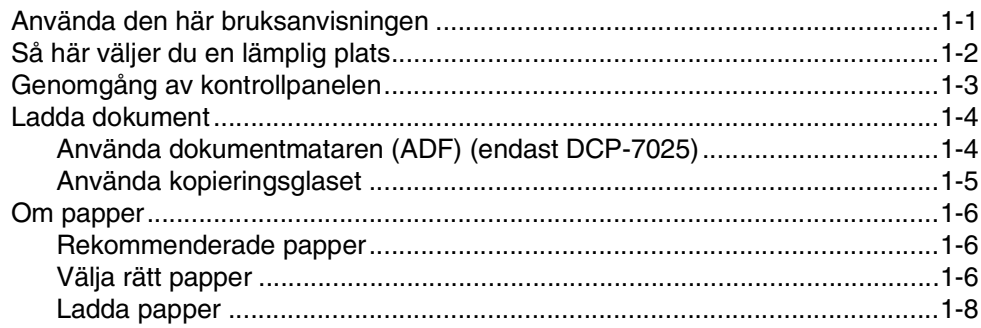

#### $\overline{2}$ Komma igång

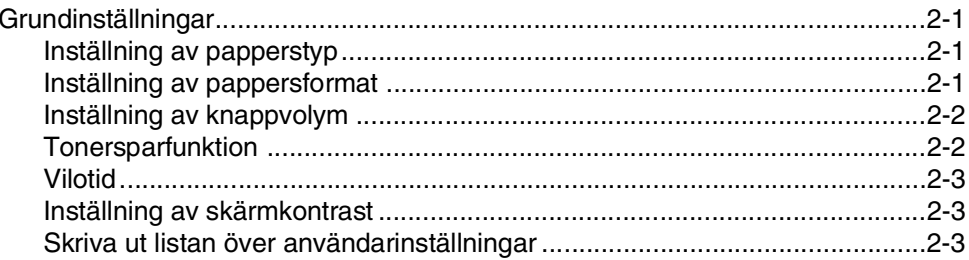

#### 3 **Kopiering**

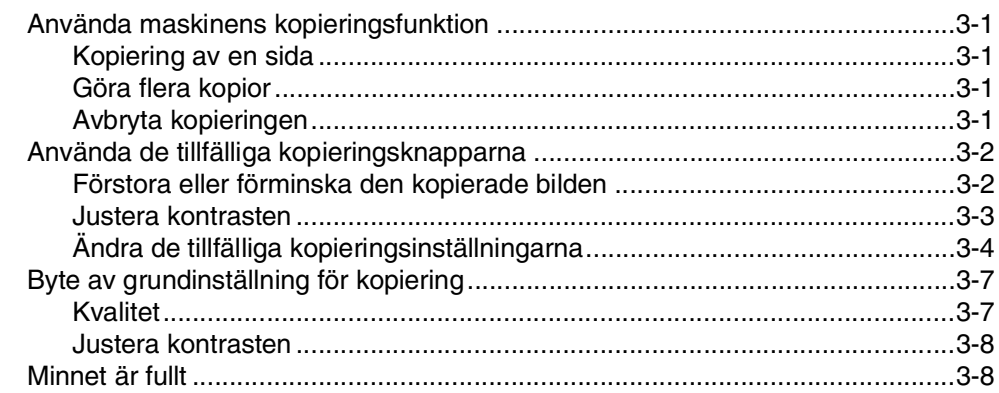

#### $\overline{\mathbf{4}}$ Programvarufunktioner

#### $4 - 1$

#### $\overline{\mathbf{5}}$ **Viktig information**

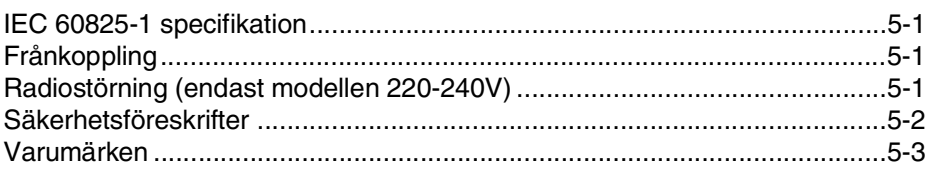

#### 6 Felsökning och rutinunderhåll

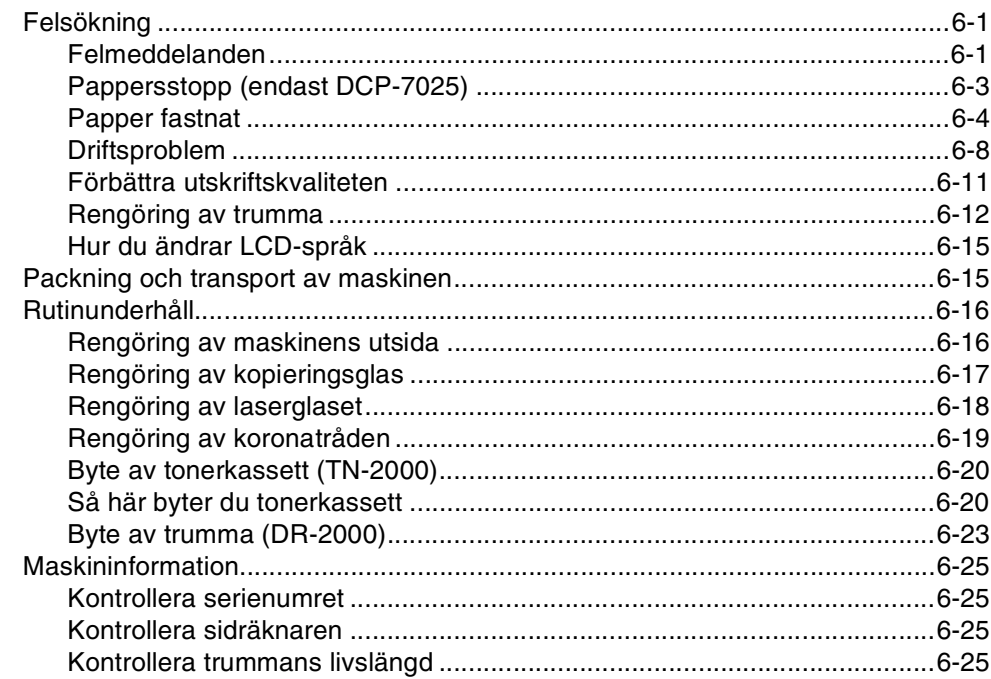

#### B **Bilaga**

S

#### 

#### **Specifikationer**

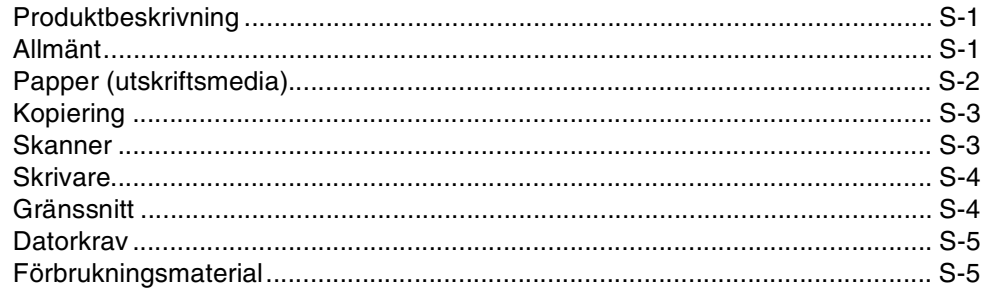

#### R Register

<span id="page-9-0"></span>**Inledning**

**1**

## <span id="page-9-1"></span>**Använda den här bruksanvisningen**

Den här bruksanvisningen innehåller speciella symboler som vill uppmärksamma dig på varningar, viktig information eller förebyggande åtgärder. Identifieringsknappar med speciella teckensnitt som du ska trycka på, meddelanden som visas på LCD-skärmen, och viktiga punkter eller hänvisade avsnitt.

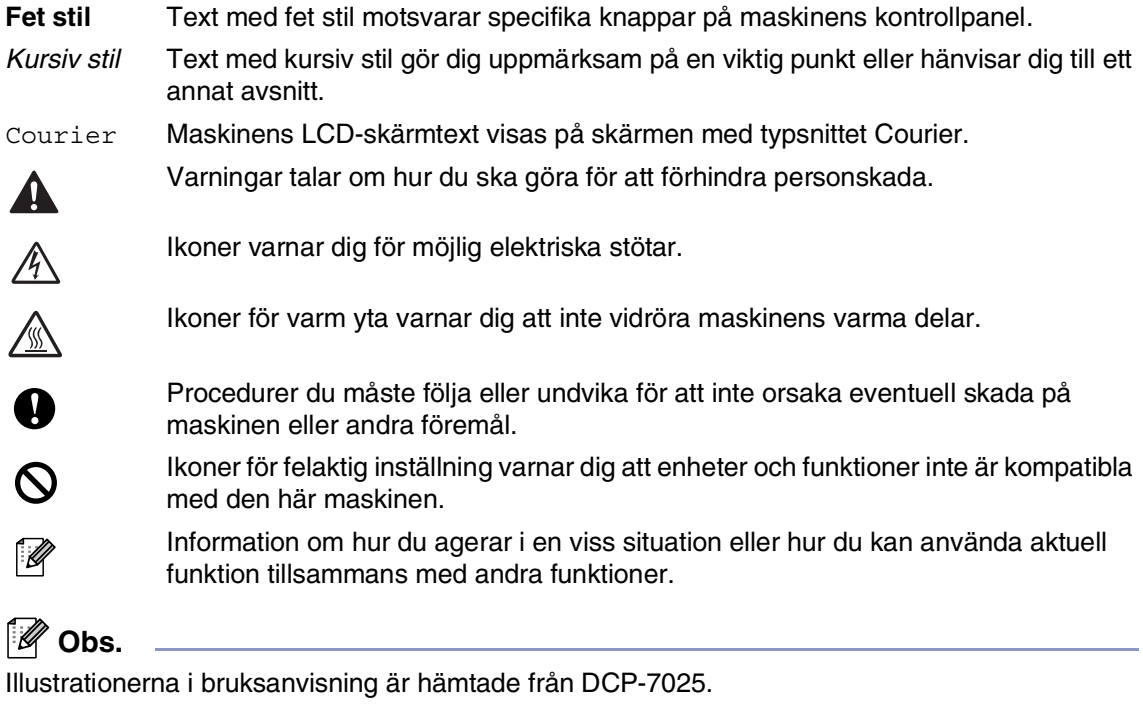

## <span id="page-10-1"></span><span id="page-10-0"></span>**Så här väljer du en lämplig plats**

Välj en plats som inte vibrerar eller utsätts för andra typer av stötar, till exempel ett skrivbord. Placera maskinen nära ett vanligt eluttag (jordat). Välj en plats där temperaturen ligger på mellan 10°C och 32,5°C.

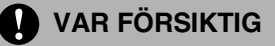

- Placera maskinen på en undanskymd plats.
- Placera inte maskinen nära värmeelement, luftkonditioneringsutrustningar, vatten, kemikalier eller kylskåp.
- Utsätt inte din maskin för direkt solljus, stark värme, fukt eller damm.
- Anslut inte maskinen till ett eluttag som kontrolleras av väggbrytare eller automatisk timer.
- Ett strömavbrott kan radera all information i maskinens minne.
- Anslut inte maskinen till ett eluttag som förser andra större apparater eller liknande utrustning med ström, eftersom detta kan leda till strömavbrott.
- Undvik störande källor som högtalare eller trådlösa telefones basenheter.

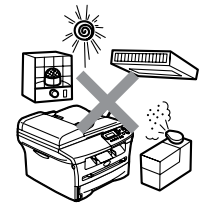

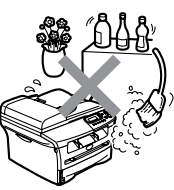

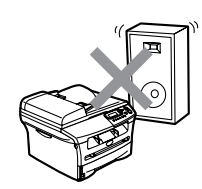

## <span id="page-11-1"></span><span id="page-11-0"></span>**Genomgång av kontrollpanelen**

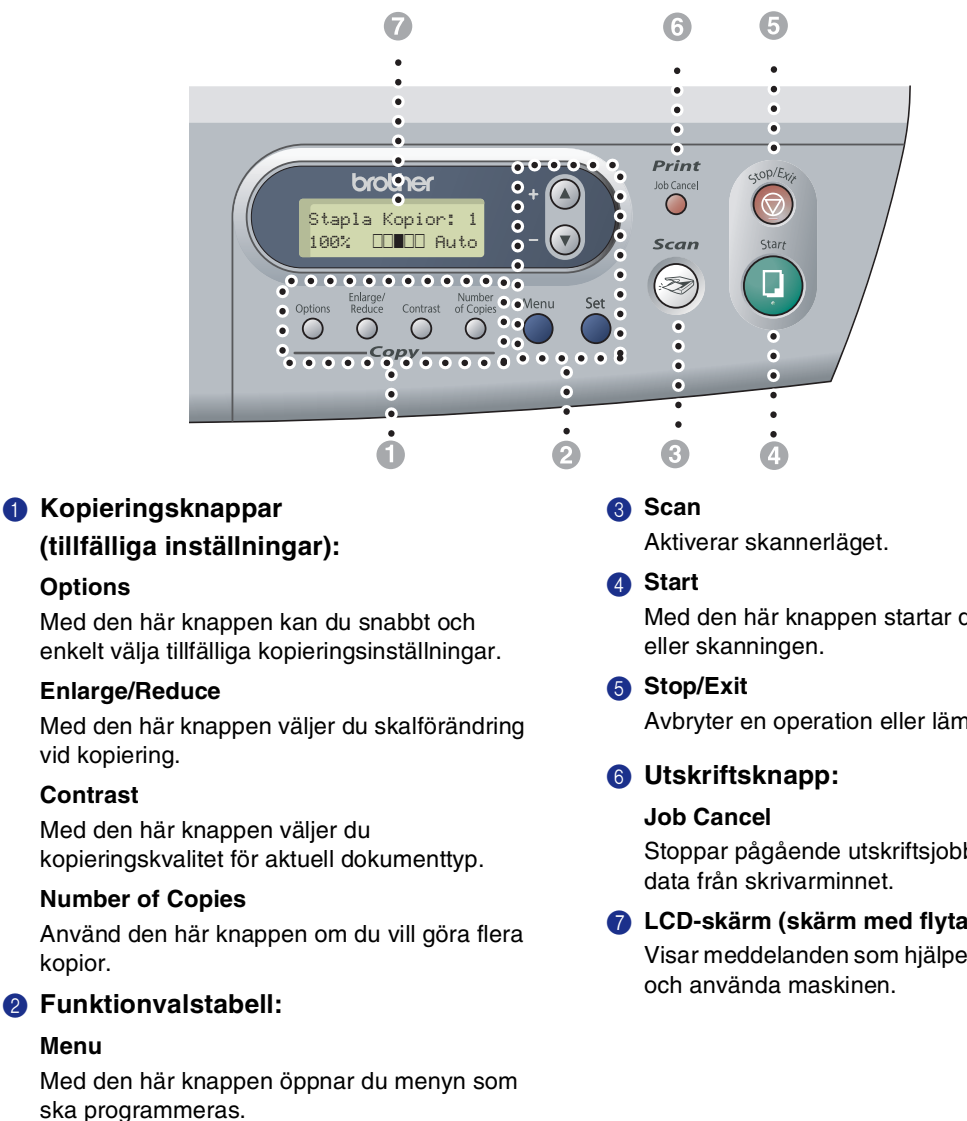

#### $\Omega$  eller  $\Omega$

Tryck på knapparna för att gå igenom menyer och alternativ.

Du kan också använda knapparna för att ange nummer.

#### **Set**

Med den här knappen lagrar du inställningar i maskinens minne.

Med den här knappen startar du kopieringen

Avbryter en operation eller lämnar menyn.

Stoppar pågående utskriftsjobb och radera

#### 7 **LCD-skärm (skärm med flytande kristaller)**

Visar meddelanden som hjälper dig att ställa in

## <span id="page-12-0"></span>**Ladda dokument**

Du kan kopiera och skanna från dokumentmataren och kopieringsglaset.

**Obs.**

ADF finns inte på DCP-7010L.

#### <span id="page-12-2"></span><span id="page-12-1"></span>**Använda dokumentmataren (ADF) (endast DCP-7025)**

Dokumentmataren rymmer cirka 35 ark som matas individuellt genom maskinen. Använd standardark (80 g/m<sup>2</sup>) och lufta arken väl innan du placerar dem i dokumentmataren.

- Använd **INTE** rullade, skrynkliga, vikta eller rivna dokument eller dokument som har klammer, gem, lim eller tejp.
- **ANVÄND INTE** kartong, tidningar eller tyger.
- Se till att utskrivna dokument är helt torra.
- De dokument som ska skannas måste vara mellan 147,3 och 215,9 mm breda, och 147,3 och 356 mm höga.

Lufta sidorna noga. Stoppa in dokumenten i mataren med **texten uppåt och med** den övre kanten in först tills du känner att de vidrör matarrullen.

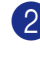

2 Justera pappersguiderna så att de anpassas till dokumentets bredd.

<span id="page-12-3"></span>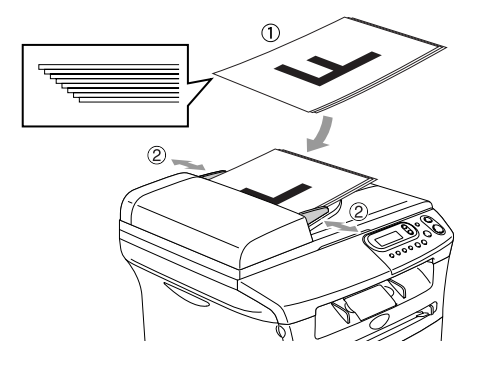

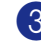

**S** Felaktig inställning **3** Vik ut stödfliken för dokumentutmatning.

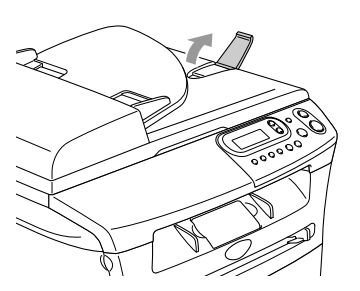

#### **VAR FÖRSIKTIG**

- **DRAG INTE** i dokumentet medan det matar.
- Tjocka dokument som lämnas på kopieringsglaset kan orsaka ett stopp i dokumentmataren.

### <span id="page-13-0"></span>**Använda kopieringsglaset**

Från kopieringsglaset kan du kopiera och skanna sidor ur en bok eller enstaka sidor ur ett dokument. Dokumentets kan som störst vara 215,9 mm brett och 297 mm långt.

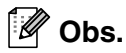

Endast DCP-7025: Dokumentmataren måste vara tom när du använder kopieringsglaset.

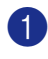

1 Lyft på maskinens lock.

2 Använd markeringarna på kopieringsglaset för att centrera dokumentet med texten nedåt.

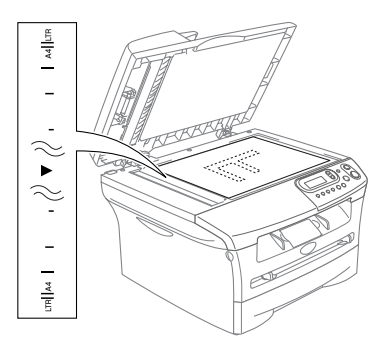

Placera dokumentet med texten nedåt på kopieringsglaset.

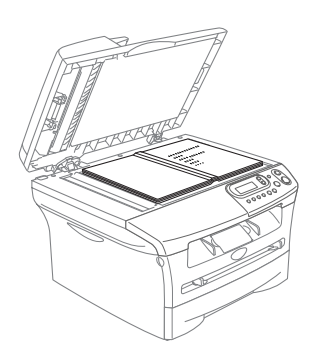

<span id="page-13-1"></span>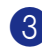

**3** Stäng maskinens lock.

#### **VAR FÖRSIKTIG**

Smäll inte ner locket över en bok eller grovt papper som ska kopieras. Tryck inte heller ned locket.

## <span id="page-14-4"></span><span id="page-14-3"></span><span id="page-14-0"></span>**Om papper**

#### <span id="page-14-1"></span>**Rekommenderade papper**

För att få det bästa utskriftsresultatet bör du använda följande papper.

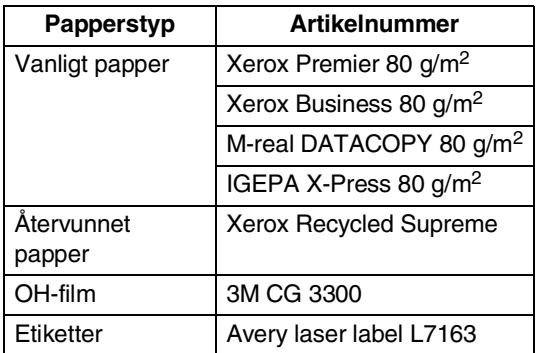

- Använd papper som är lämpligt för vanlig kopiering.
- Använd papper som är 75 till 90 g/m<sup>2</sup>.
- Använd neutralt papper. Använd inte surt eller alkaliskt papper.
- Använd inte papper med skrovlig yta.
- Använd papper med en fukthalt som ligger runt 5%.

### <span id="page-14-2"></span>**Välja rätt papper**

Prova dig fram (speciellt om du använder ovanliga pappersformat eller papperstyper) innan du köper några större mängder papper.

Du uppnår bästa resultat om du använder rekommenderat papper, speciellt om du använder vanligt papper eller OH-film. Kontakta din försäljningsrepresentant eller maskinens återförsäljare för ytterligare pappersspecifikationer.

- Använd etiketter eller OH-film som är avsedda för laserskrivare.
- Använd det manuella inmatningsfacket eller kombimatarfacket om det uppstår problem med matningen av specialpapper från pappersfacket.
- Du kan använda återvunnet papper i den här maskinen.

#### **VAR FÖRSIKTIG**  $\bullet$

**Använd inte** de följande pappers- eller kuverttyperna, då de kan orsaka pappersstopp och skada på maskinen.

#### **Använd inte:**

- Bläckpapper;
- Bestruket papper, till exempel vinyl;
- Förtryckt/starkt texturerat papper eller papper med brevhuvud i relief;
- Etikettark som saknar etiketter;
- Papper som tidigare skrivits ut;
- Papper som inte kan staplas ordentligt;
- Papper med skrovlig yta;
- Skadade, rullade, skrynklade eller felaktigt utformade papper.

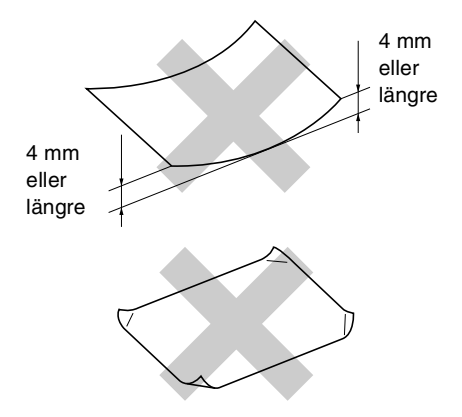

#### **Använd inte:**

- Kuvert som är fodrade;
- Kuvert med skrift i relief (höjd skrift);
- Kuvert med klämmor;
- Kuvert som är skrynkliga;
- Kuvert som är förtryckta på insidan.

#### **Pappersfackens kapacitet**

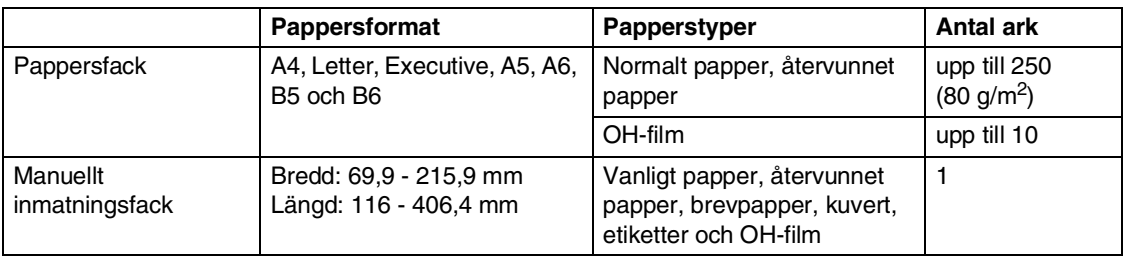

#### <span id="page-16-0"></span>**Ladda papper**

#### **Ladda papper eller annat utskrivbart material i pappersfacket**

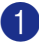

Dra ut pappersfacket helt ur maskinen.

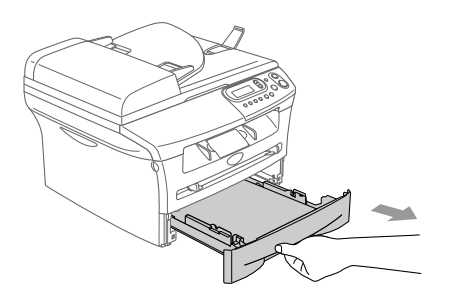

2 Lossa på spärren till pappersguiderna och ställ in dessa så att de passar aktuellt pappersformat. Kontrollera att papperguiderna sitter rätt i springorna.

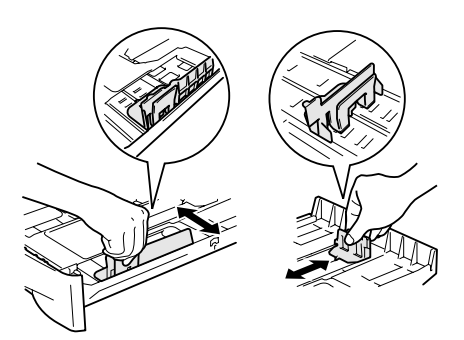

3 Om du luftar pappersarken väl, minskar du risken för pappersstopp i maskinen.

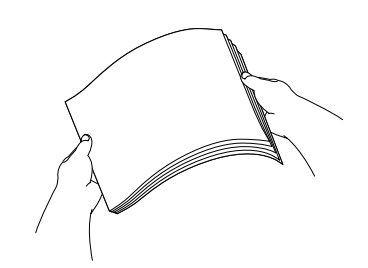

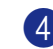

Ladda papper i pappersfacket.

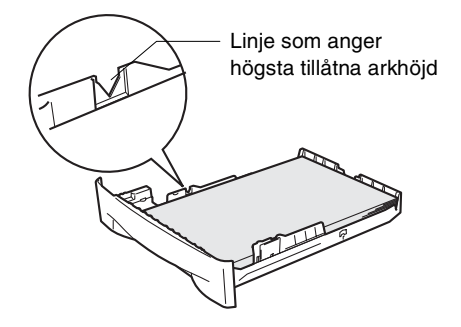

5 Skjut bestämt in pappersfacket i maskinen och veckla ut pappersutmatningsfacket innan du börjar att använda maskinen.

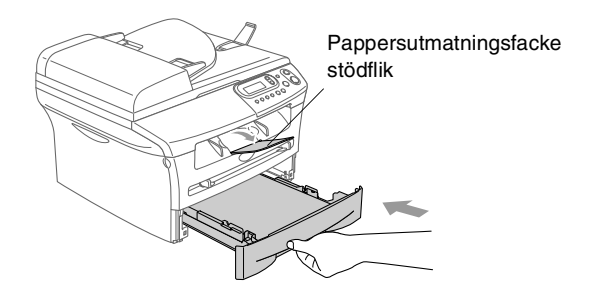

#### M **Obs.**

Tänk på följande när du laddar papper i pappersfacket:

- Kontrollera att arken ligger plant i facket och under markeringen för högsta tillåtna arkhöjd samt att pappersguiden vidrör sidorna på arkhögen.
- Den sida som ska skrivas ut måste vara vänd nedåt.

#### <span id="page-17-0"></span>**Ladda papper eller annat utskrivbart material i det manuella matarfacket**

Du kan ladda kuvert och specialla papperstyper ett åt gång i facket. Använd det manuella inmatningsfacket om du vill skriva ut eller kopiera på etiketter, kuvert eller tjockare papper.

Ställ in pappersguiderna på aktuellt pappersformat.

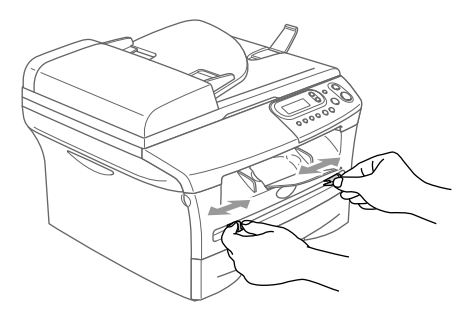

2 Använd båda händerna när du skjuter in papper i det manuella inmatningsfacket tills papperet vidrör matarrullen. Släpp papperet då du känner att maskinen matar in papperet en bit.

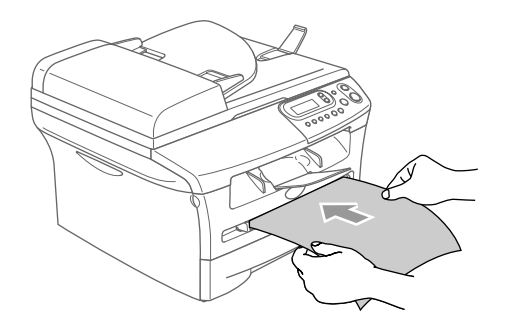

#### .<br>U **Obs.**

Tänk på följande när du laddar papper i det manuella inmatningsfacket:

- Den sida som ska skrivas ut måste vara vänd uppåt.
- Skjut försiktigt in arken i facket med den övre kanten in först.
- Kontrollera att papperet ligger rakt och på rätt plats i den manuella inmatningsfacket. Om papperet ligger fel kan det matas in fel och orsaka felaktiga utskrifter eller pappersstopp.
- Undvik stopp genom att inte placera mer än ett ark eller ett kuvert åt gången i det manuella inmatningsfacket.
- Du kan ta bort mindre storlekar av utskrivna papper från pappersutmatningsfacket lättare om du lyfter skannerlocket med båda händerna enligt bilden ovan.

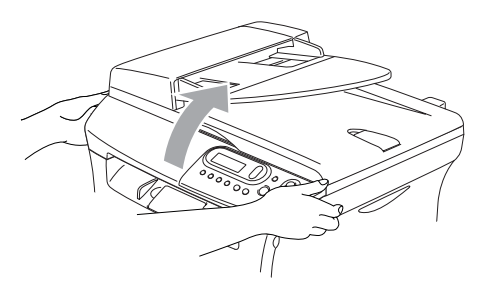

Du kan fortfarande använda maskinen då skannerlocket är upplyft. Du kan lägga tillbaka skannerlocket på sin plats genom att trycka på det med båda händerna.

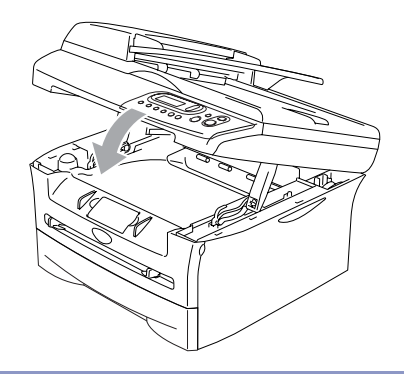

<span id="page-18-0"></span>**2**

## <span id="page-18-1"></span>**Grundinställningar**

### <span id="page-18-4"></span><span id="page-18-2"></span>**Inställning av papperstyp**

Du erhåller bästa utskriftskvalitet om du ställer in maskinen på den papperstyp du använder.

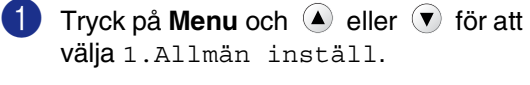

Tryck på **Set**.

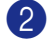

**2** Tryck på  $\triangle$  eller  $\triangledown$  för att välja 1.Papperstyp.

> Allmän inställ 1.Papperstyp

Tryck på **Set**.

3 Tryck på  $\triangle$  eller  $\triangledown$  för att välja Vanligt, Tunt, Tjockt, Tjockare, OH Film eller Atervun. Paper.

4 Tryck på **Stop/Exit**.

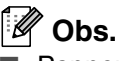

- Papperet matas ut med texten nedåt på papperets utmatningsfack på maskinens framsida. Om du använder OH-film eller etiketter förhindrar du nedfläckning av andra kopior eller att papper fastnar genom att avlägsna OH-filmen så snart den har skrivits ut.
- Gå till OH Film i steg 3 om pappersformaten Letter eller A4 har valts.

### <span id="page-18-6"></span><span id="page-18-5"></span><span id="page-18-3"></span>**Inställning av pappersformat**

<span id="page-18-7"></span>Du kan välja bland sju pappersformat när du kopierar: Letter, A4, A5, A6, B5, B6 och Executive. När du ändrar pappersformatet du laddat i pappersfacket, måste du ändra inställningen för pappersformat samtidigt så att maskinen kan anpassa en förminskad kopia av sidan.

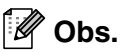

Om du valde OH Film som papperstyp, kan du endast välja pappersformaten Letter eller A4 i steg **3**.

**1** Tryck på Menu och (a) eller  $\forall$  för att välja 1.Allmän inställ.

Tryck på **Set**.

Tryck på  $\triangle$  eller  $\blacktriangledown$  för att välja 2.Pappersformat.

> Allmän inställ 2.Pappersformat

Tryck på **Set**.

3 Tryck på  $\triangle$  eller  $\triangledown$  för att välja Letter, A4, A5, A6, B5, B6 eller Executive.

Tryck på **Set**.

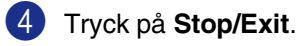

### <span id="page-19-3"></span><span id="page-19-0"></span>**Inställning av knappvolym**

Du kan ställa in knappvolymen. Grundinställningen är Med. Om knappvolymen är aktiverad hörs en ton varje gång du trycker på en knapp eller gör ett misstag.

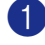

Tryck på **Menu** och (▲) eller (▼) för att välja 1.Allmän inställ.

Tryck på **Set**.

2 Tryck på  $\triangle$  eller  $\blacktriangledown$  för att välja 3.Knappvolym.

Allmän inställ 3.Knappvolym

Tryck på **Set**.

3 Tryck på  $\blacktriangle$  eller  $\blacktriangledown$  för att välja Låg, Med, Hög eller Av.

Tryck på **Set**.

4 Tryck på **Stop/Exit**.

#### <span id="page-19-5"></span><span id="page-19-4"></span><span id="page-19-2"></span><span id="page-19-1"></span>**Tonersparfunktion**

Du kan spara på tonerförbrukningen med hjälp av den här funktionen. Utskrifterna blir ljusare om du har den här funktionen På. Grundinställningen är Av.

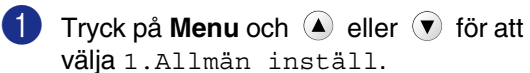

Tryck på **Set**.

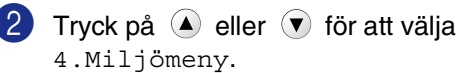

Allmän inställ 4.Miljömeny.

Tryck på **Set**.

3 Tryck på  $\triangle$  eller  $\triangledown$  för att välja 1.Tonerbesparing.

Tryck på **Set**.

 $\overline{4}$  Tryck på  $\overline{4}$  eller  $\overline{9}$  för att välja På (eller Av).

Tryck på **Set**.

5 Tryck på **Stop/Exit**.

### <span id="page-20-7"></span><span id="page-20-3"></span><span id="page-20-0"></span>**Vilotid**

Den här funktionen minskar

strömförbrukningen genom att stänga av maskinen helt när den inte arbetar. Du kan ställa in hur länge maskinen ska befinna sig i beredskapsläget (00 till 99 minuter) innan den intar viloläget. Klockan återställs automatiskt om maskinen mottar PC-data eller kopierar. Grundinställningen är 05 minuter. Meddelandet Vilar visas på LCD-skärmen när maskinen befinner sig i viloläget. Det tar bara ett kort ögonblick för maskinen att värma upp i viloläget innan den kan börja skriva ut eller kopiera.

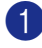

Tryck på **Menu** och (▲) eller (▼) för att välja 1.Allmän inställ.

Tryck på **Set**.

2 Tryck på  $\triangle$  eller  $\blacktriangledown$  för att välja 4.Miljömeny.

> Allmän inställ 4.Miljömeny

Tryck på **Set**.

3 Tryck på  $\triangle$  eller  $\triangledown$  för att välja 2.Vilolägetid.

> Miljömeny 2.Vilolägetid

Tryck på **Set**.

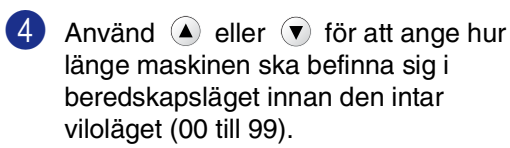

Tryck på **Set**.

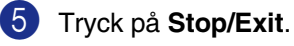

#### **Obs.**

Om du vill stänga av viloläget trycker du samtidigt på **Start** och **Options** i steg **3**.

### <span id="page-20-4"></span><span id="page-20-1"></span>**Inställning av skärmkontrast**

Ändra kontrasten om du vill ha en ljusare eller mörkare skärm.

**1** Tryck på Menu och (A) eller  $\forall$  för att välja 1.Allmän inställ.

Tryck på **Set**.

2 Tryck på  $\triangle$  eller  $\triangledown$  för att välja 5.LCD kontrast.

> Allmän inställ 5.LCD kontrast

Tryck på **Set**.

**3** Tryck på  $\triangle$  eller  $\triangledown$  för att välja Ljus eller Mörk.

<span id="page-20-6"></span>Tryck på **Set**.

4 Tryck på **Stop/Exit**.

### <span id="page-20-5"></span><span id="page-20-2"></span>**Skriva ut listan över användarinställningar**

Du kan skriva ut en lista med dina inställningar.

**1** Tryck på Menu och (A) eller  $\forall$  för att välja 1.Allmän inställ.

Tryck på **Set**.

2 Tryck på  $\triangle$  eller  $\blacktriangledown$  för att välja 6.Användarinst..

> Allmän inställ 6.Användarinst.

Tryck på **Set**.

3 Tryck på **Start**.

```
3
```
## <span id="page-21-0"></span>**Kopiering**

## <span id="page-21-1"></span>**Använda maskinens kopieringsfunktion**

Du kan göra 99 kopior åt gången med hjälp av maskinens kopieringsfunktion.

Maskinens utskrivbara område ligger cirka 2 mm. från papperets vänstra och högra kant samt 2 mm. från papperets övre eller undre kant.

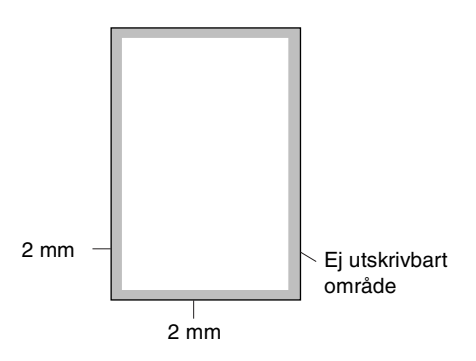

### **Obs.**

Det utskrivbara området som visas ovan motsvarar en enstaka kopia eller en 1 på 1-kopia med användning av A4-format. Det utskrivbara området beror på pappersformatet.

### <span id="page-21-2"></span>**Kopiering av en sida**

Ladda dokumentet.

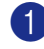

2 Tryck på **Start**.

### <span id="page-21-8"></span><span id="page-21-7"></span><span id="page-21-5"></span><span id="page-21-3"></span>**Göra flera kopior**

- Ladda dokumentet.
	- 2 Tryck på **Number of Copies** flera gånger tills antalet kopior stämmer (upp till 99).

—**ELLER**—

Tryck på **Number of Copies** och tryck sedan på eller håll ner  $\blacklozenge$  eller  $\blacktriangledown$  för att öka eller sänka antalet kopior.

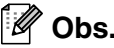

Endast DCP-7025:

För att sortera kopior, tryck på **Options** och  $\textcircled{\textsf{F}}$  eller  $\textcircled{\textsf{F}}$  för att välja Stapla/Sortera. (Se *[Sortera kopior med dokumentmataren](#page-25-0)  [\(endast DCP-7025\)](#page-25-0)* på sidan 3-5.)

3 Tryck på **Start**.

### <span id="page-21-4"></span>**Avbryta kopieringen**

<span id="page-21-6"></span>Tryck på **Stop/Exit** för att avbryta kopieringen.

## <span id="page-22-0"></span>**Använda de tillfälliga kopieringsknapparna**

Använd de tillfälliga kopieringsknapparna om du vill välja en tillfällig inställning för nästa kopia. Du kan använda olika kombinationer.

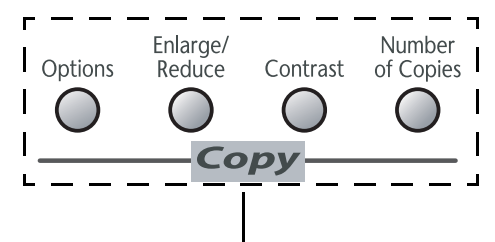

**Tillfälliga kopieringsknappar**

- **Obs.**
- Maskinen återgår till grundinställningen 60 sekunder efter att kopieringen har avslutats.
- Du sparar dina vanligaste kopieringsinställningar genom att ange dem som grundinställningar. (Se *[Byte av](#page-27-0)  [grundinställning för kopiering](#page-27-0)* på sidan [3-7.](#page-27-0))

### <span id="page-22-3"></span><span id="page-22-2"></span><span id="page-22-1"></span>**Förstora eller förminska den kopierade bilden**

Du kan välja mellan skalförändringarna som visas nedan.

Auto\* ställer in maskinen för att automatiskt räkna fram den förminskning som bäst passar papperet.

Eget (25-400%) ger dig möjlighet att välja en skalförändring mellan 25 % och 400 %.

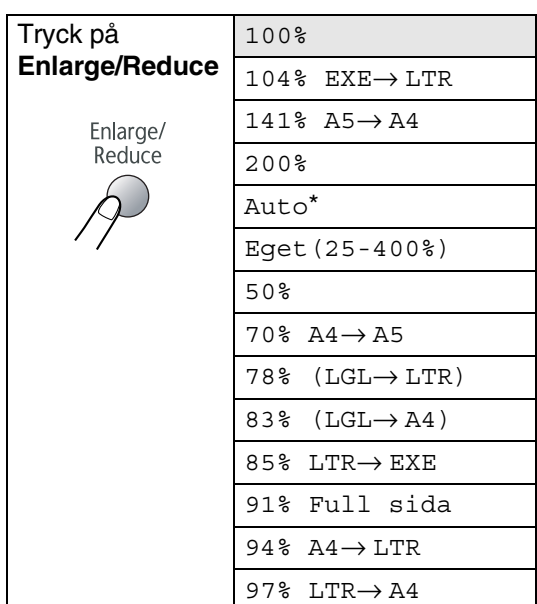

\* endast DCP-7025

#### **Obs.**

Endast DCP-7025:

Auto är bara tillgängligt vid laddning från dokumentmataren.

Ladda dokumentet.

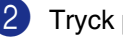

2 Tryck på **Enlarge/Reduce**.

#### Kapitel 3

3 Tryck på  $\textcircled{\textsf{A}}$  eller  $\textcircled{\textsf{v}}$  för att välja önskad skalförändring.

Tryck på **Set**.

#### —**ELLER**—

Du kan välja Eget (25-400%) och tryck på **Set**.

Tryck på  $\blacktriangle$  eller  $\blacktriangledown$  för att välja önskad grad av förstoring eller förminskning från 25% till 400%.

Tryck på **Set**.

#### **Obs.**

Du kan också öka/minska graden av förstoring eller förminskning genom att hålla ned  $(\triangle)$  eller  $(\blacktriangledown)$ .

#### 4 Tryck på **Start**.

#### —**ELLER**—

Tryck på andra tillfälliga kopieringsknappar om du vill göra fler inställningar.

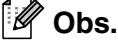

#### ■ Speciella kopieringsalternativ

(2 på 1 (S), 2 på 1 (L), 4 på 1 (S), 4 på 1 (L) eller Poster(3 x 3)) kan inte användas med **Enlarge/Reduce**.

■ (S) betyder stående och (L) betyder liggande.

#### <span id="page-23-1"></span><span id="page-23-0"></span>**Justera kontrasten**

Med den här funktionen ställer du in kontrasten för att få en skarpare och mer livfull bild.

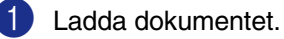

- 2 Tryck på **Contrast**.
- Kontrast

▼ **-+** ▲

**3** Tryck på 4 för att öka kontrasten.

—**ELLER**—

Tryck på  $\left( \mathbf{v} \right)$  för att minska kontrasten. Tryck på **Set**.

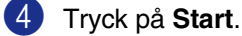

—**ELLER**—

Tryck på andra tillfälliga kopieringsknappar om du vill göra fler inställningar.

### <span id="page-24-1"></span><span id="page-24-0"></span>**Ändra de tillfälliga kopieringsinställningarna**

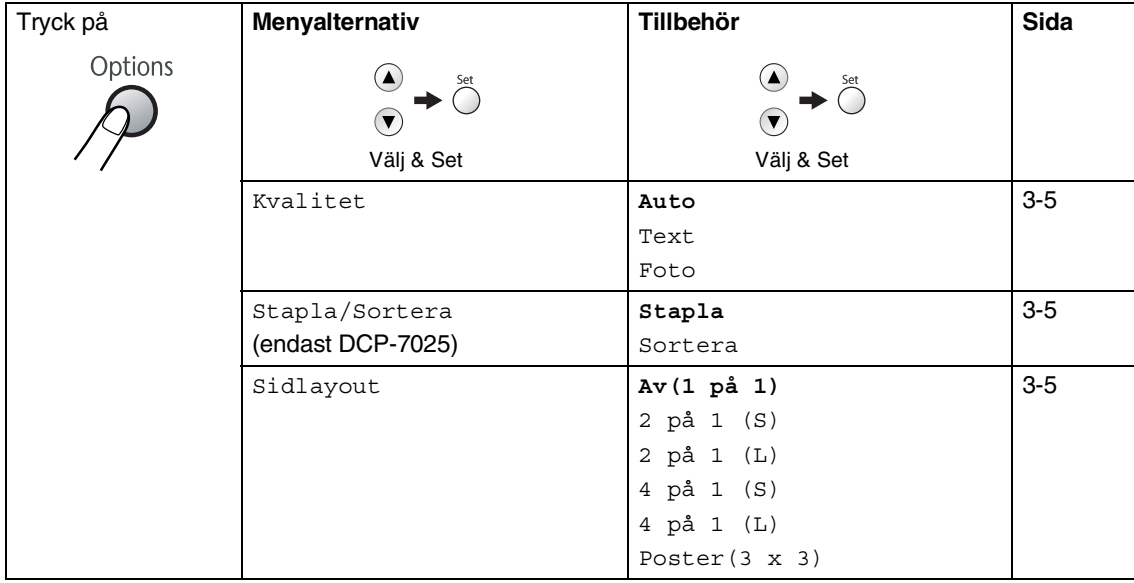

Använd knappen **Options** för att ställa in följande kopieringsinställningar tillfälligt för nästa kopia.

#### **Obs.**

Grundinställningen visas med fet stil.

När du gjort dina inställningar och tryckt på Set, visas Tillfällig inst. på LCD-skärmen. Tryck på **Start** om du är färdig med dina inställningar.

#### <span id="page-25-5"></span><span id="page-25-1"></span>**Kvalitet**

Du kan välja kopieringskvalitet. Grundinställningen är Auto.

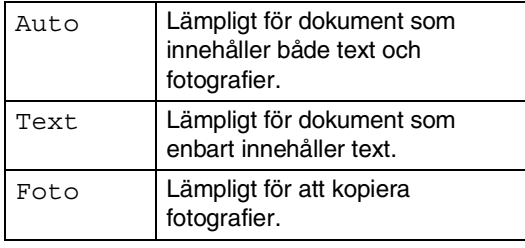

1 Ladda dokumentet.

2 Tryck på **Options** och **A** eller **v** för att välja Kvalitet.

Tryck på **Set**.

 $3$  Tryck på ( $\triangle$ ) eller  $\triangledown$  för att välja kopieringskvalitet (Auto, Text eller Foto).

Tryck på **Set**.

4 Tryck på **Start**.

#### <span id="page-25-4"></span><span id="page-25-0"></span>**Sortera kopior med dokumentmataren (endast DCP-7025)**

Du kan sortera flera kopior. Sidorna skrivs ut i ordning  $\Box$  (1, 2, 3),  $\Box$  (1, 2, 3) och så vidare.

1 Ladda dokumentet.

- 2 Tryck på **Number of Copies** flera gånger tills antalet stämmer (upp till 99).
- **3** Tryck på Options och **e** eller **v** för att välja Stapla/Sortera.

Tryck på **Set**.

4 Tryck på  $\bigtriangleup$  eller  $\bigtriangledown$  för att välja Stapla.

Tryck på **Set**.

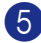

5 Tryck på **Start**.

#### <span id="page-25-3"></span><span id="page-25-2"></span>**Göra N på 1-kopior (Sidlayout)**

Du kan minska antalet kopior genom att använda funktionen N på 1-kopia. Med den kan du kopiera två eller fyra sidor på en sida, vilket gör att du sparar papper.

#### **Obs.** : Ki

- Kontrollera att värdet för Pappersformat är A4 eller Letter.
- Du kan bara använda N på 1-funktionen med 100 % kopieringsstorlek.
- $(S)$  betyder stående och  $(L)$  betyder liggande.
	- Ladda dokumentet.
	- 2 Tryck på **Number of Copies** flera gånger tills antalet stämmer (upp till 99).
- **3** Tryck på **Options** och **A** eller **v** för att välja Sidlayout.

Tryck på **Set**.

4 Tryck på  $\blacktriangle$  eller  $\blacktriangledown$  för att välja 2 på 1 (S), 2 på 1 (L), 4 på 1 (S), eller 4 på 1 (L).

Tryck på **Set**.

5 Tryck på **Start** för att skanna dokumentet.

*Om du använder kopieringsglaset:*

6 Efter att maskinen har skannat av sidan visas på LCD-skärmen:

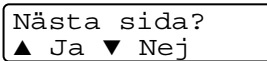

Tryck på för att skanna nästa sida.

7 Placera nästa dokument på kopieringsglaset.

> Lägg i nästa ark Tryck på Set

Tryck på **Set**.

Upprepa steg 6 och 7 för varje sida i aktuell layout.

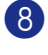

8 När alla sidor har skannats trycker du på  $\left( \mathbf{\nabla} \right)$  för att avsluta.

**Placera dokumentet vänt uppåt i dokumentmataren, som i bilden nedan. (endast DCP-7025)**

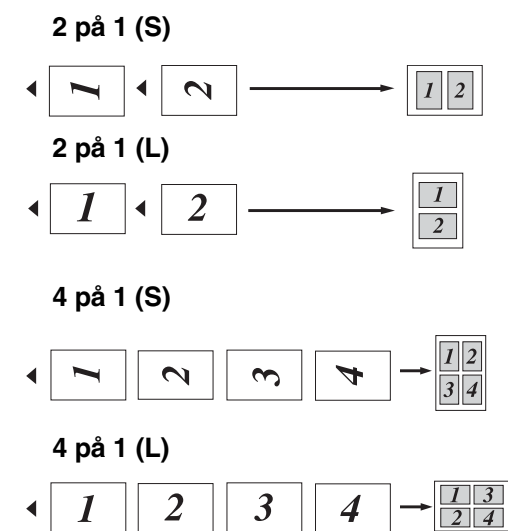

**Placera dokumentet vänt nedåt på skannerglaset som i bilden nedan.**

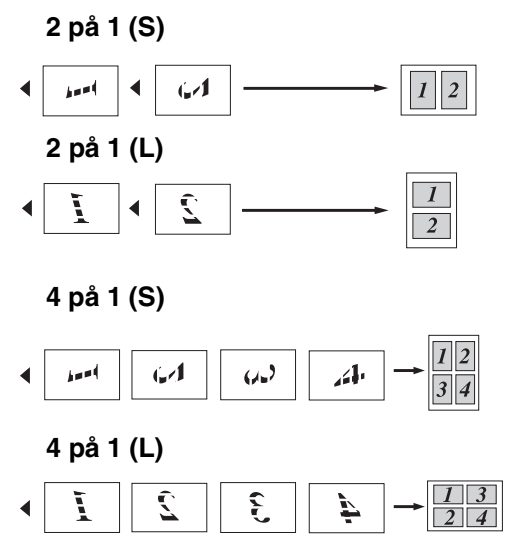

#### **Göra en poster (Sidlayout)**

Du kan skapa en poster. När du använder Poster-funktionen delar maskinen upp ditt dokument i delar, och sedan förstoras delarna så att du kan sätta ihop dem till en poster. Använd kopieringsglaset om du vill kopiera till Poster-storlek.

### **Obs.**

- Kontrollera att värdet för Pappersformat är A4 eller Letter.
- Om du väljer Poster kan du bara göra en kopia och kan inte förstora/förminska.

1 Ladda dokumentet.

2 Tryck på **Options** och **e** eller **v** för att välja Sidlayout.

Tryck på **Set**.

3 Tryck på  $\textcircled{\textsf{a}}$  eller  $\textcircled{\textsf{r}}$  för att välja Poster(3 x 3).

Tryck på **Set**.

4 Tryck på **Start** för att skanna dokumentet.

#### **Poster (3x3)**

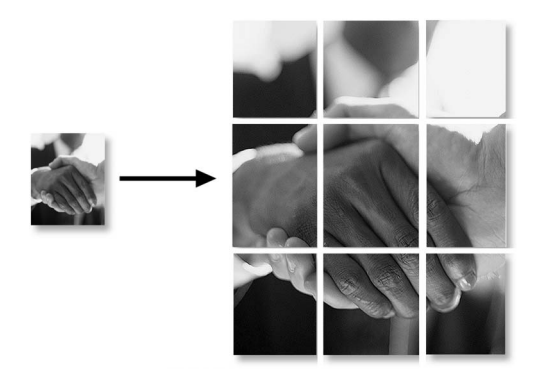

## <span id="page-27-4"></span><span id="page-27-0"></span>**Byte av grundinställning för kopiering**

Du sparar dina vanligaste

kopieringsinställningar genom att ange dem som grundinställningar. De inställningar du gör fortsätter att gälla tills du ändrar dem på nytt.

#### <span id="page-27-3"></span><span id="page-27-2"></span><span id="page-27-1"></span>**Kvalitet**

**1** Tryck på Menu och (a) eller  $\forall$  för att välja 2.Kopiering.

Tryck på **Set**.

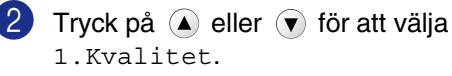

Kopiering 1.Kvalitet

Tryck på **Set**.

**3** Tryck på  $\blacktriangle$  eller  $\blacktriangledown$  för att välja Auto, Text eller Foto.

Tryck på **Set**.

4 Tryck på **Stop/Exit**.

#### <span id="page-28-2"></span><span id="page-28-0"></span>**Justera kontrasten**

Med den här funktionen ställer du in kontrasten för att få en skarpare och mer livfull bild.

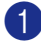

**1** Tryck på Menu och  $\bullet$  eller  $\bullet$  för att välja 2.Kopiering.

Tryck på **Set**.

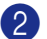

**2** Tryck på  $\bigcirc$  eller  $\bigcirc$  för att välja 2.Kontrast.

Kopiering 2.Kontrast

Tryck på **Set**.

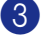

**3** Tryck på **A** för att öka kontrasten.

—**ELLER**—

Tryck på  $\left( \mathbf{\nabla} \right)$  för att minska kontrasten.

Tryck på **Set**.

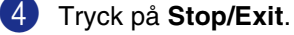

### <span id="page-28-4"></span><span id="page-28-3"></span><span id="page-28-1"></span>**Minnet är fullt**

Följ anvisningarna på LCD-skärmen om minnet blir fullt under kopiering.

För DCP-7025:

Om meddelandet Minnet är fullt visas när du skannar dokumentets första sida, trycker du på **Stop/Exit** och väntar tills de andra pågående operationerna avslutas och försök sedan igen.

Om du höll på att skanna efterföljande sidor, tryck på **Stop/Exit** för att avbryta eller **Start** för att kopiera de skannade sidorna.

För DCP-7010L:

Om meddelandet Minnet är fullt visas, trycker du på **Stop/Exit** och väntar tills de andra pågående operationerna avslutas och försök sedan igen.

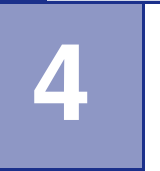

## <span id="page-29-0"></span>**Programvarufunktioner**

I bruksanvisningen på CD-skivan hittar du programvarans bruksanvisning för funktioner som används när maskinen ansluts till en dator (ett exempel för utskrift och skanning). Funktionerna som anges nedan varierar mellan mellan olika modeller:

- Använda maskinens skrivarfunktion (Se Kapitel 1 i programanvändarens guide på CD-skivan.)
- Hur du skannar (Se Kapitel 2 i programanvändarens guide på CD-skivan.)
- Använda ControlCenter2.0 (Se Kapitel 3 i programanvändarens guide på CD-skivan.)

**5**

## <span id="page-30-0"></span>**Viktig information**

### <span id="page-30-1"></span>**IEC 60825-1 specifikation**

Den här maskinen är en klass 1-laserprodukt enligt definitionen i IEC 60825-1 specifikationerna. Etiketten nedan förekommer i de länder som stipulerar detta.

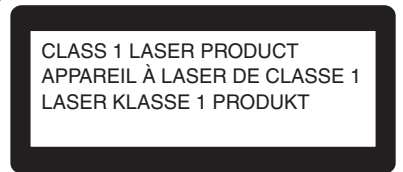

Maskinen är utrustad en klass 3B-laserdiod som avger osynlig laserstrålning i skannerenheten. Skannerenheten får inte öppnas under några omständigheter.

#### **Laserdiod**

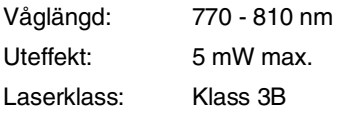

#### **VARNING** A

Bruk av kontroller, justeringar eller procedurer som inte klart specificeras i den här bruksanvisningen kan resultera i farlig strålning.

#### **KLASS 1 LASERAPPARAT**

**Varning** Om apparaten används på annat sätt än det som specificerats i denna Bruksanvisning, kan användaren utsättas för osynlig laserstrålning, som överskrider gränsen för laserklass 1.

### <span id="page-30-2"></span>**Frånkoppling**

Den här produkten måste installeras nära ett lättåtkomligt eluttag. I nödfall bryter du strömmen till maskinen genom att dra ut kontakten ur vägguttaget.

#### **Radiostörning (endast modellen 220-240V)**

Denna produkt överensstämmer med EN55022(CISPR utgåva 22)/Klass B. Innan denna produkt används, kontrollera att du använder de följande gränssnittskablarna.

- **1** En skärmad parallell gränssnittskabel med tvinnade matarledningar som är märkt med "IEEE 1284 compliant". Kabel längden får inte överstiga 2 meter.
- <span id="page-30-3"></span>

2 En USB-kabel. Kabeln får inte överstiga 2,0 meter.

**5**

#### <span id="page-31-0"></span>**Säkerhetsföreskrifter**

- 1 Läs samtliga föreskrifter.
- 2 Spara dem för framtida bruk.
- 3 Följ samtliga instruktioner och varningstexter som finns på produkten.
- 4 Bryt strömmen till maskinen innan du börjar att rengöra maskinens insida. Använd inte spray eller lösningsmedel. Rengör med en fuktad trasa.
- 5 Använd inte produkten nära vatten.
- 6 Placera inte produkten på ojämna underlag som kan få den att falla och skadas.
- 7 Springor och öppningar i höljet, på baksidan eller på undersidan, är till för ventilation. Produkten fungerar säkert och skyddas mot överhettning om dessa öppningar inte blockeras eller täcks över. Öppningarna kan blockeras om du placerar produkten på en säng, soffa, matta eller liknande underlag. Produkten får inte placeras i närheten av, eller på, ett värmeelement. Produkten får heller inte byggas in såvida inte ventilationen är tillfredsställande.
- 8 Produkten fungerar med den strömkälla som anges på etiketten. Kontakta din återförsäljare eller ditt lokala elbolag om du är osäker på vilken strömkälla som är tillgänglig.
- 9 Använd bara den nätkabel som medföljer den här maskinen.

0 Produkten är utrustad med en 3-trådig jordad nätkontakt. Den här produkten skall enbart anslutas till jordade uttag. Detta är en säkerhetsåtgärd. Om kontakten inte passar i nätuttaget måste nödvändigt arbete utföras av en kvalificerad elektriker. Använd kontakten på avsett sätt.

- <span id="page-31-1"></span>A Nätkabeln får inte utsättas för tryck. Placera inte produkten på en plats där personer riskerar att trampa på kabeln.
- **12** Placera inte något framför maskinen som blockerar utskrifter. Placera ingenting som hindrar utskrifter från att matas ut.
- G Vidrör inte ett dokument som skrivs ut.

14 Bryt strömmen till produkten och kontakta kvalificerad servicepersonal om följande inträffar:

- Nätkabeln skadas eller blir nött.
- Vätska spills i produkten.
- Produkten utsätts för regn eller väta.
- Produkten fungerar inte på avsett sätt trots att du följer bruksanvisningen. Justera endast de inställningar som beskrivs i bruksanvisningen. Felaktig justering av andra inställningar kan leda till skada och även till att omfattande arbete måste utföras av kvalificerad teknisk personal för att åtgärda problemet.
- Produkten tappas eller höljet skadas.
- Produkten arbetar på ett onormalt sätt och är i behov av service.

<span id="page-32-0"></span>E Vi rekommenderar att du skyddar produkten mot spänningssprång med hjälp av ett överspänningsskydd.

Ge akt på följande för att minska risken för brand, elchock och personskada:

- Använd inte den här produkten i närheten av apparater som innehåller vatten, en swimmingpool eller i en fuktig källare.
- Använd bara den nätkabel som medföljer den här maskinen.

#### **Varumärken**

Brother-logotypen är ett registrerat varumärke som tillhör Brother Industries, Ltd.

Brother är ett registrerat varumärke som tillhör Brother Industries, Ltd.

Multi-Function Link är ett registrerat varumärke som tillhör Brother International Corporation.

Windows och Microsoft är registrerade varumärken som tillhör Microsoft i USA och andra länder.

Macintosh och True Type är registrerade varumärken som tillhör Apple Computer, Inc.

PaperPort och OmniPage OCR är registrerade varumärken som tillhör ScanSoft, Inc.

Presto! PageManager är ett registrerat varumärke som tillhör NewSoft Technology Corporation.

För varje företag vars program omnämns i den här bruksanvisningen finns licensavtal med avseende på de upphovsrättsskyddade programmen i fråga.

**Alla andra varumärken och produktnamn som nämns i denna bruksanvisning är registrerade varumärken som tillhör deras respektive ägare.**

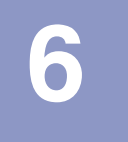

## <span id="page-33-8"></span><span id="page-33-3"></span><span id="page-33-0"></span>**Felsökning och rutinunderhåll**

## <span id="page-33-1"></span>**Felsökning**

### <span id="page-33-2"></span>**Felmeddelanden**

Fel kan ibland uppstå på kontorsmaskiner, inklusive den här maskinen. Om detta inträffar identifierar i regel maskinen problemet och visar ett felmeddelande. I listan nedan förklaras de vanligaste felmeddelandena.

De flesta problem kan du rätta till själv. Om du behöver mer hjälp kan du på webbplatsen Brother Solutions Center få svar på vanliga frågor (FAQs) och felsökningstips.

Besök [http://solutions.brother.com.](http://solutions.brother.com)

<span id="page-33-7"></span><span id="page-33-6"></span><span id="page-33-5"></span><span id="page-33-4"></span>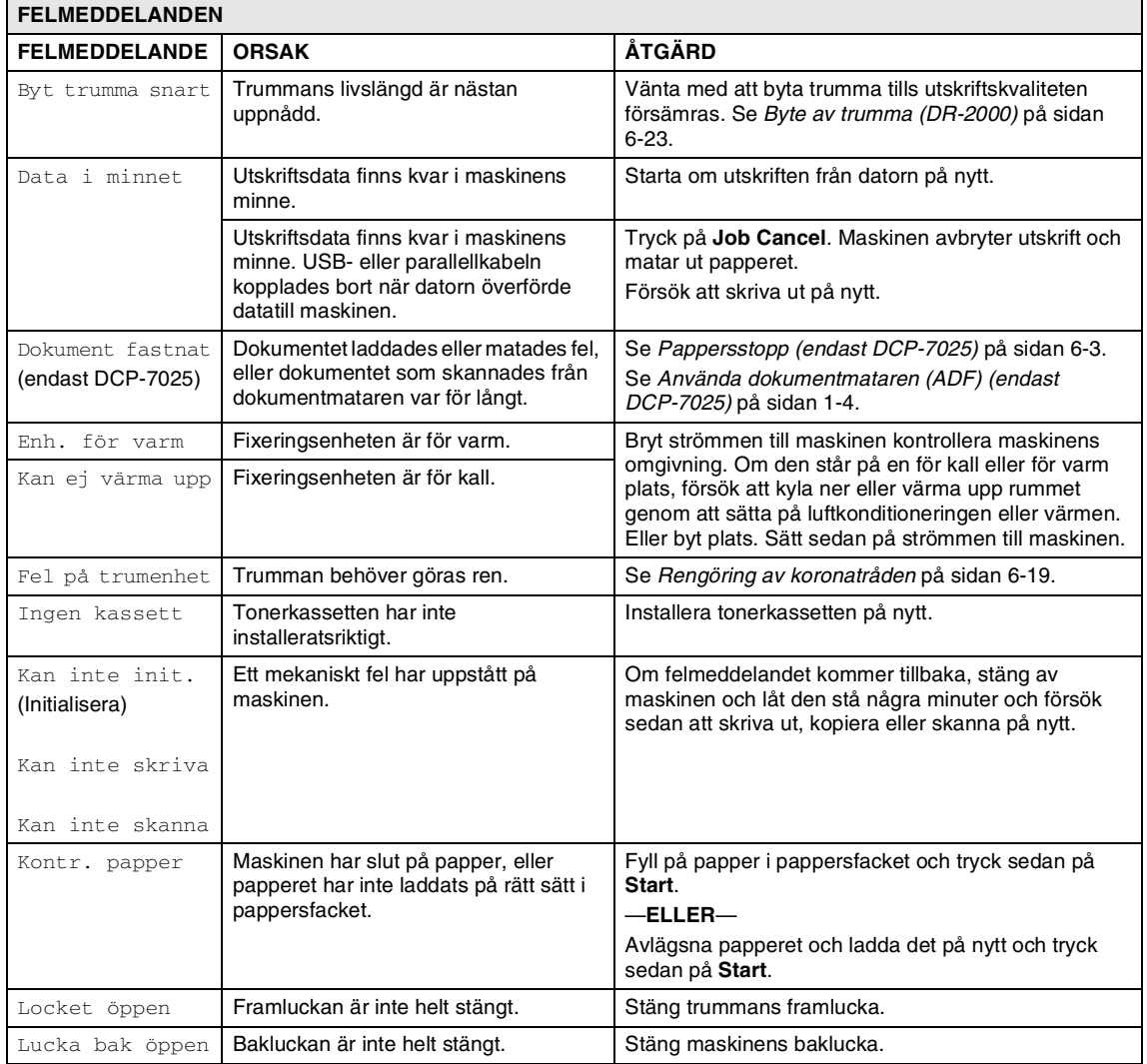

<span id="page-34-0"></span>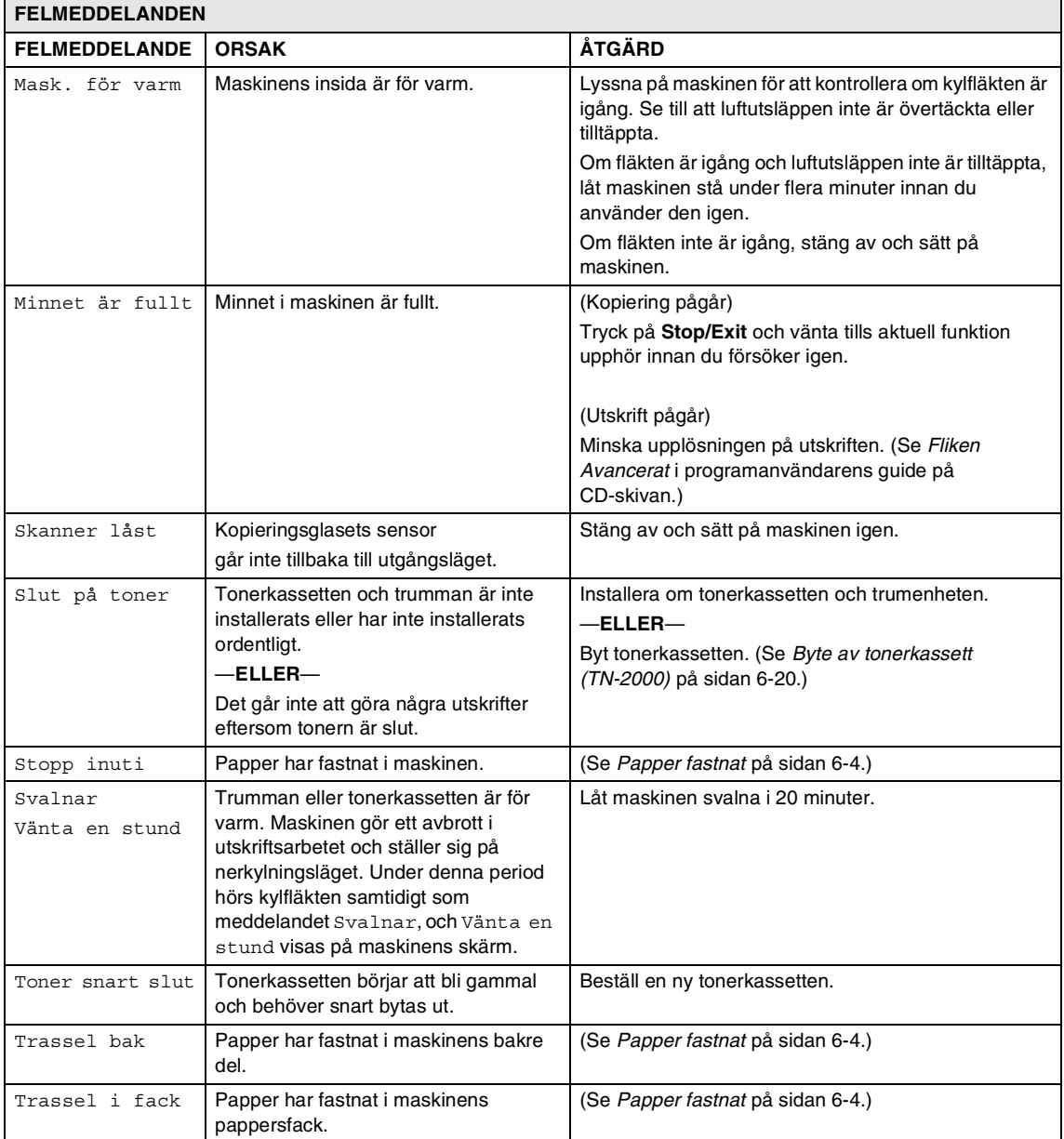

#### <span id="page-35-0"></span>**Pappersstopp (endast DCP-7025)**

Följ stegen nedan om dokumentet har fastnat.

#### **Dokument fastnar längst upp i dokumentmataren**

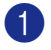

1 Avlägsna allt löst papper från dokumentmataren.

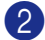

2 Öppna dokumentmatarens lock.

3 Dra ut dokumentet mot maskinens vänstra sida.

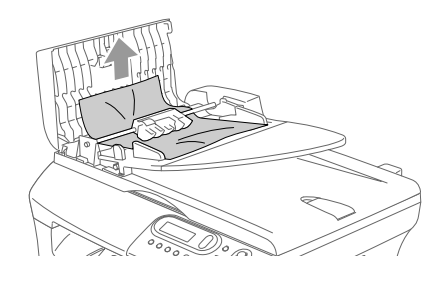

4 Stäng dokumentmatarens lock.

5 Tryck på **Stop/Exit**.

#### <span id="page-35-1"></span>**Dokument fastnar i dokumentmataren**

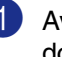

**1** Avlägsna allt löst papper från dokumentmataren.

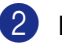

2 Lyft på maskinens lock.

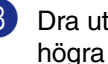

**3** Dra ut dokumentet mot maskinens högra sida.

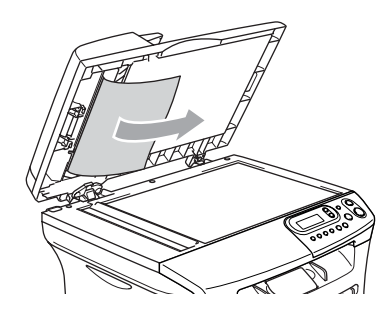

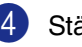

4 Stäng maskinens lock.

5 Tryck på **Stop/Exit**. —**ELLER**—

1 Dra ut dokumentet mot maskinens högra sida.

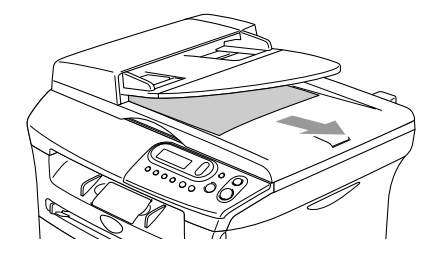

2 Tryck på **Stop/Exit**.

### <span id="page-36-1"></span><span id="page-36-0"></span>**Papper fastnat**

Följ anvisningarna nedan när du avlägsnar papper som fastnar i maskinen.

#### **VARNING**

Vissa invändiga maskindelar är mycket varma när maskinen just har använts. Vidrör aldrig de skuggade delarna som anges nedan när du öppnar fram- eller bakluckan.

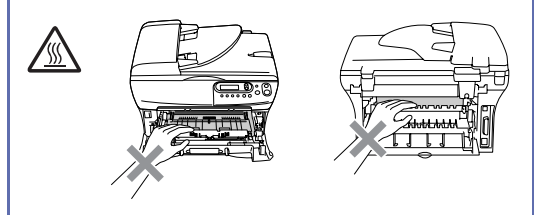

#### **Papper fastnar i maskinen**

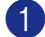

**1** Dra ut pappersfacket helt ur maskinen.

2 Dra papperet uppåt och ut ur pappersfackets öppning.

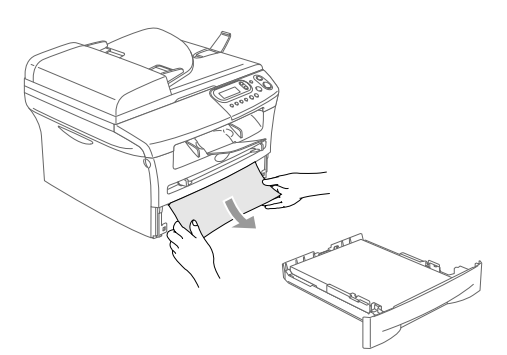

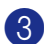

3 Öppna den främre luckan.

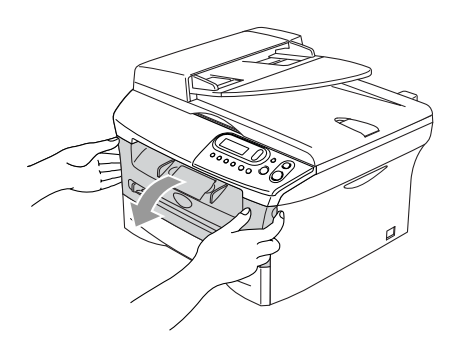

4 Dra ut trumman och tonerkassetten. Det stoppade papperet kan dras ut med tonerkassetten och trumenheten eller detta kan frigöra papperet så att du kan dra upp och ut det ur pappersfackets öppning.

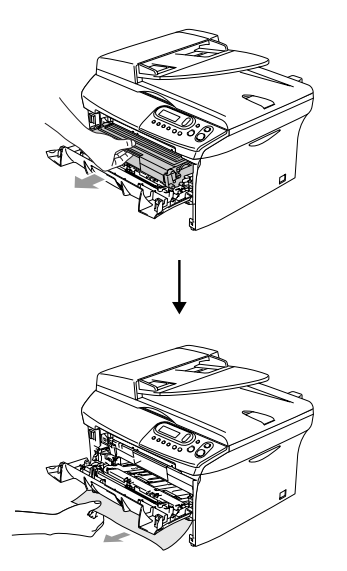

5 Använd inte mer kraft om du inte lätt kan dra ut trumman och tonerkassetten. Lyft skannerlocket istället och använd båda händerna för att försiktigt dra det fastnade papperet upp och ut ur utmatningsfackets öppning.

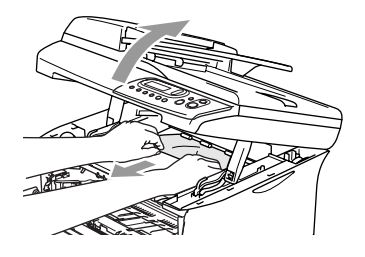

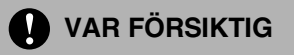

Undvik att maskinen skadas av statisk elektricitet genom att inte vidröra elektroderna nedan.

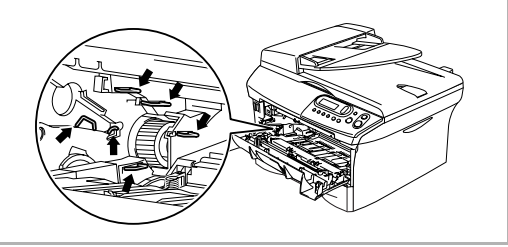

6 Sätt tillbaka trumman och tonerkassetten i maskinen.

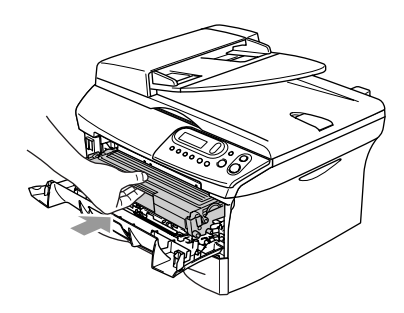

- 
- 7 Stäng den främre luckan.

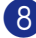

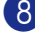

8 Placera pappersfacket i maskinen.

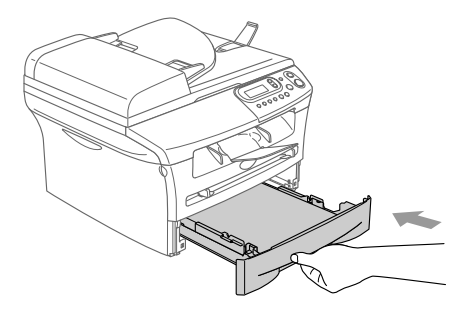

#### **Papper fastnar i maskinens bakre del**

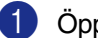

1 Öppna den främre luckan.

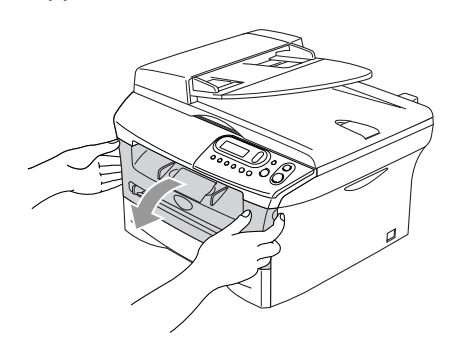

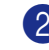

2 Dra ut trumman och tonerkassetten.

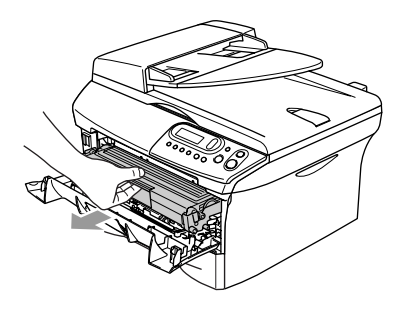

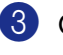

3 Öppna den bakre luckan.

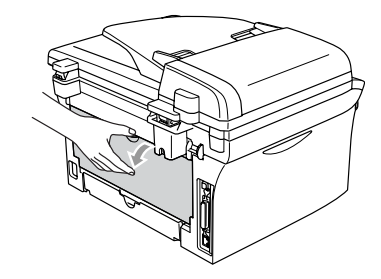

4 Dra spaken mot dig och öppna den bakre glidluckan.

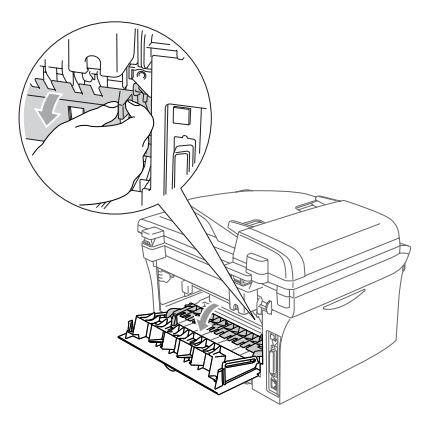

5 Dra ut papperet från fixeringsenheten. Om papperet som fastnat inte lätt kan dras ut, tryck ner den blå spaken med en hand och dra försiktigt ut papperet med den andra handen.

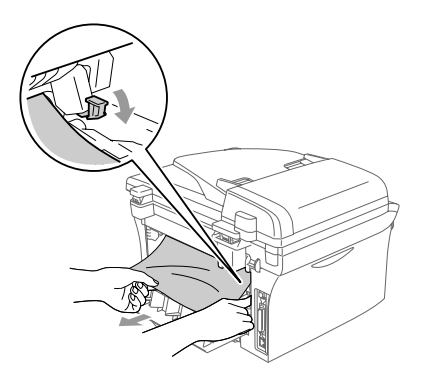

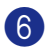

**6** Stäng den bakre luckan.

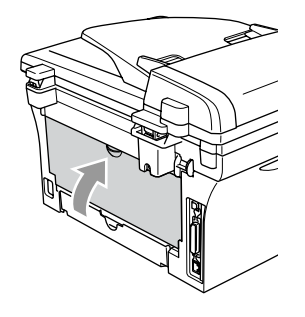

7 Sätt tillbaka trumman och tonerkassetten i maskinen.

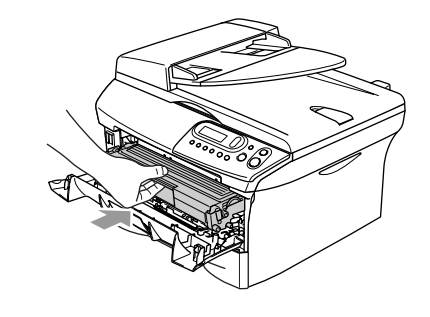

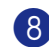

8 Stäng den främre luckan.

#### **Papperet har fastnat inuti trumman och tonerkassetten**

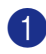

1 Öppna den främre luckan.

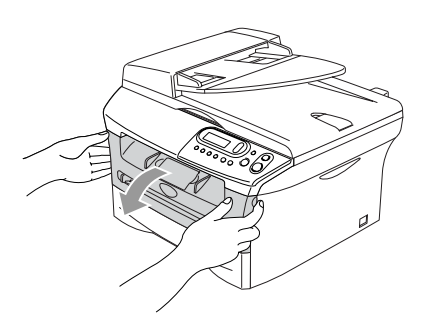

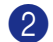

2 Dra ut trumman och tonerkassetten.

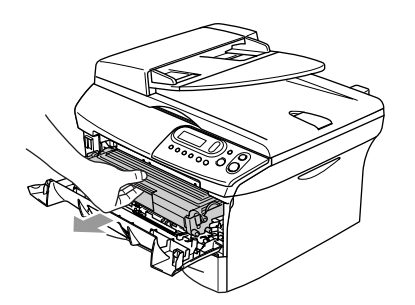

3 Håll låset till vänster intryckt och lyft ut tonerkassetten ur trumman. Dra ut eventuellt papper som har fastnat i trumman.

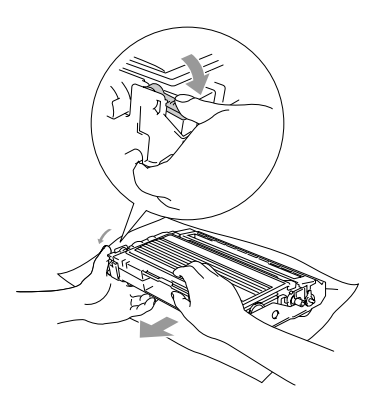

4 Sätt tillbaka tonerkassetten i trumman tills du hör att den låser fast. Låset lyfts automatiskt om du skjuter in tonerkassetten på rätt sätt.

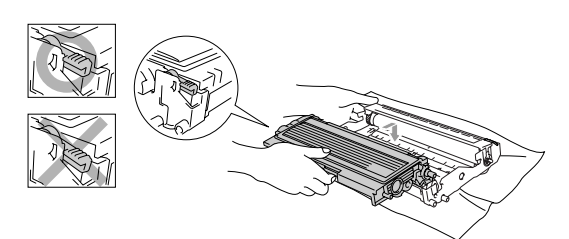

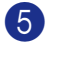

5 Sätt tillbaka trumman och tonerkassetten i maskinen.

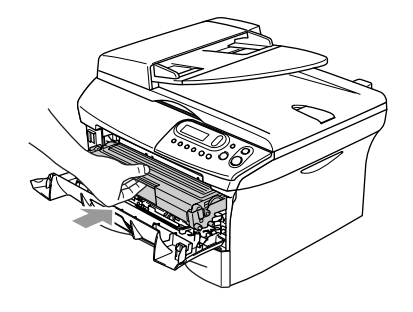

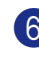

6 Stäng den främre luckan.

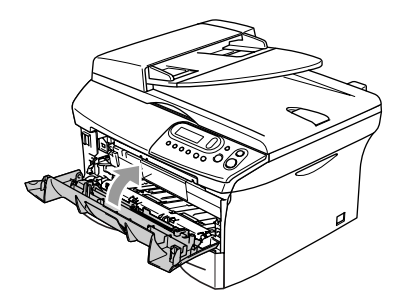

### <span id="page-40-0"></span>**Driftsproblem**

Om du har problem med maskinen följer du felsökningsanvisningarna i nedanstående tabell.

Webbplatsen Brother Solutions Center ger svar på vanliga frågor (FAQ) och felsökningsanvisningar.

Besök <http://solutions.brother.com>.

<span id="page-40-2"></span><span id="page-40-1"></span>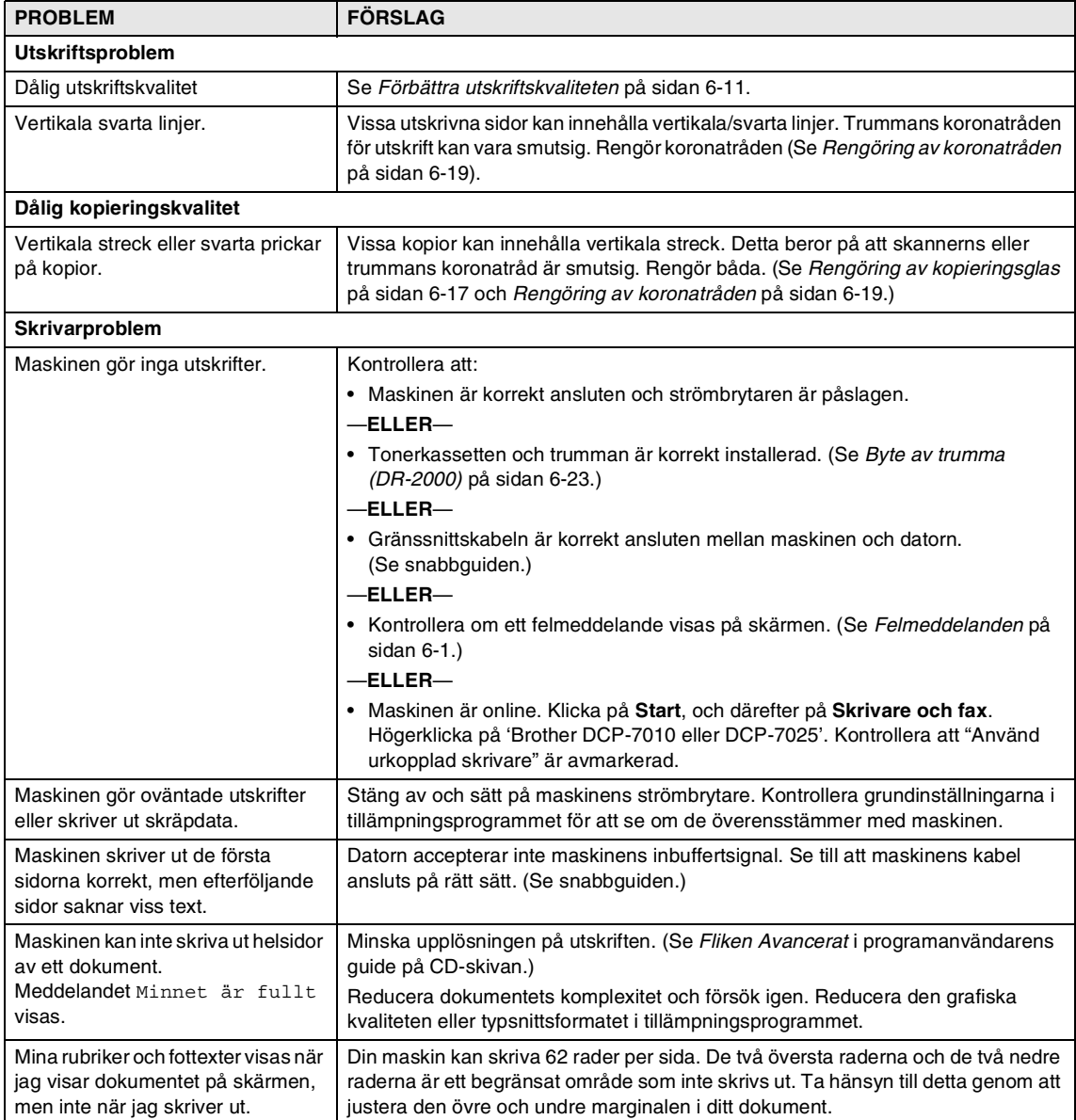

<span id="page-41-0"></span>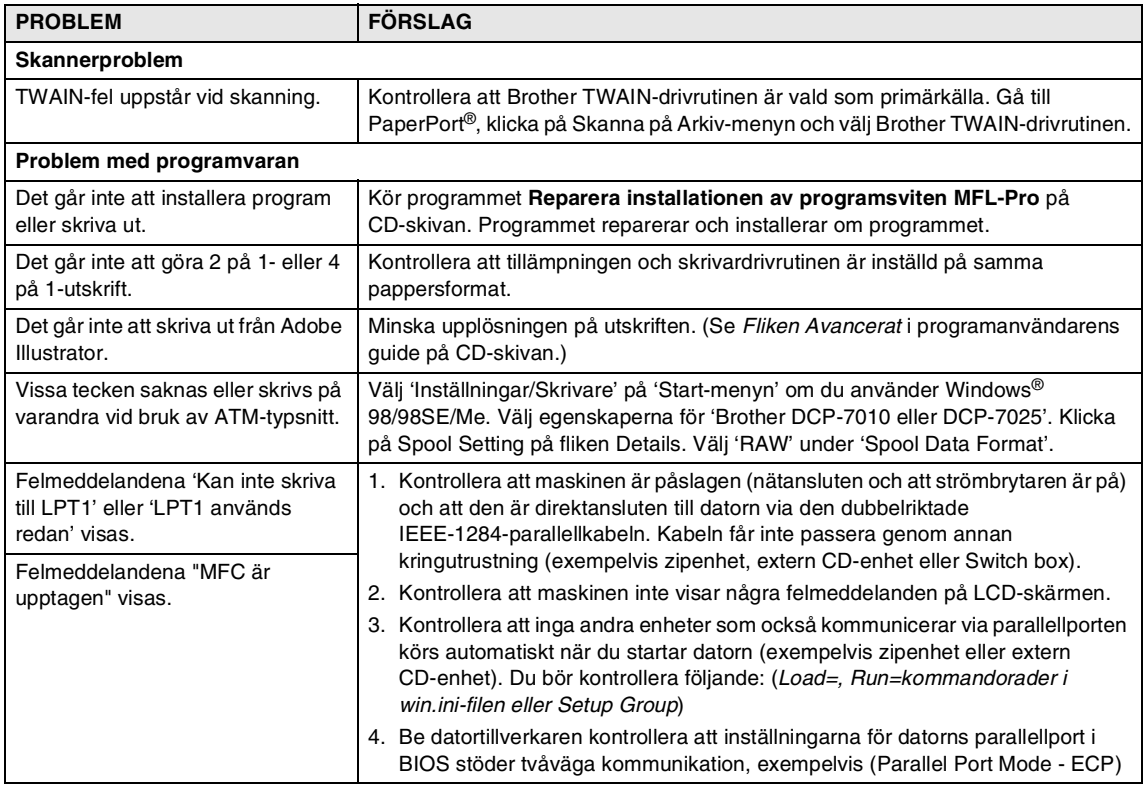

<span id="page-42-1"></span><span id="page-42-0"></span>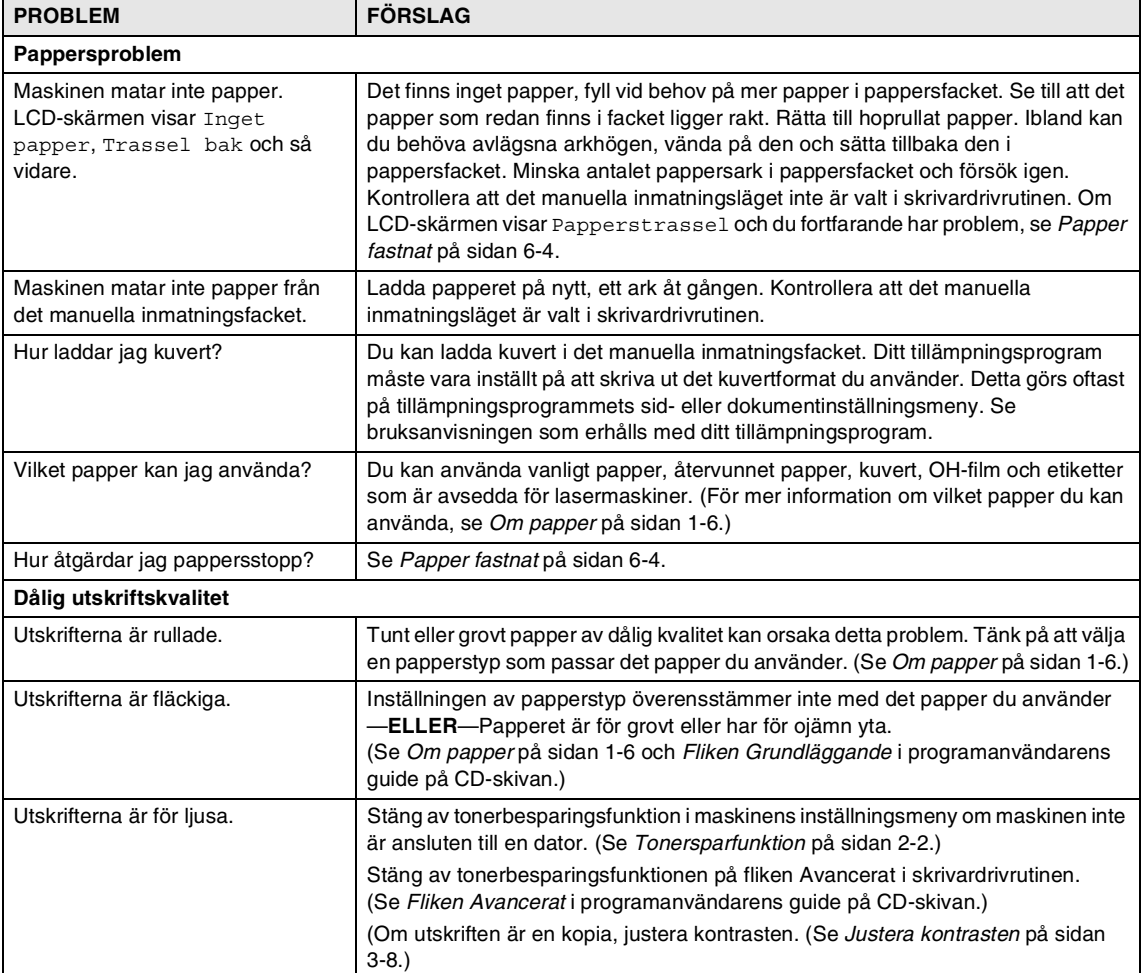

### <span id="page-43-1"></span><span id="page-43-0"></span>**Förbättra utskriftskvaliteten**

Det här avsnittet innehåller information om följande:

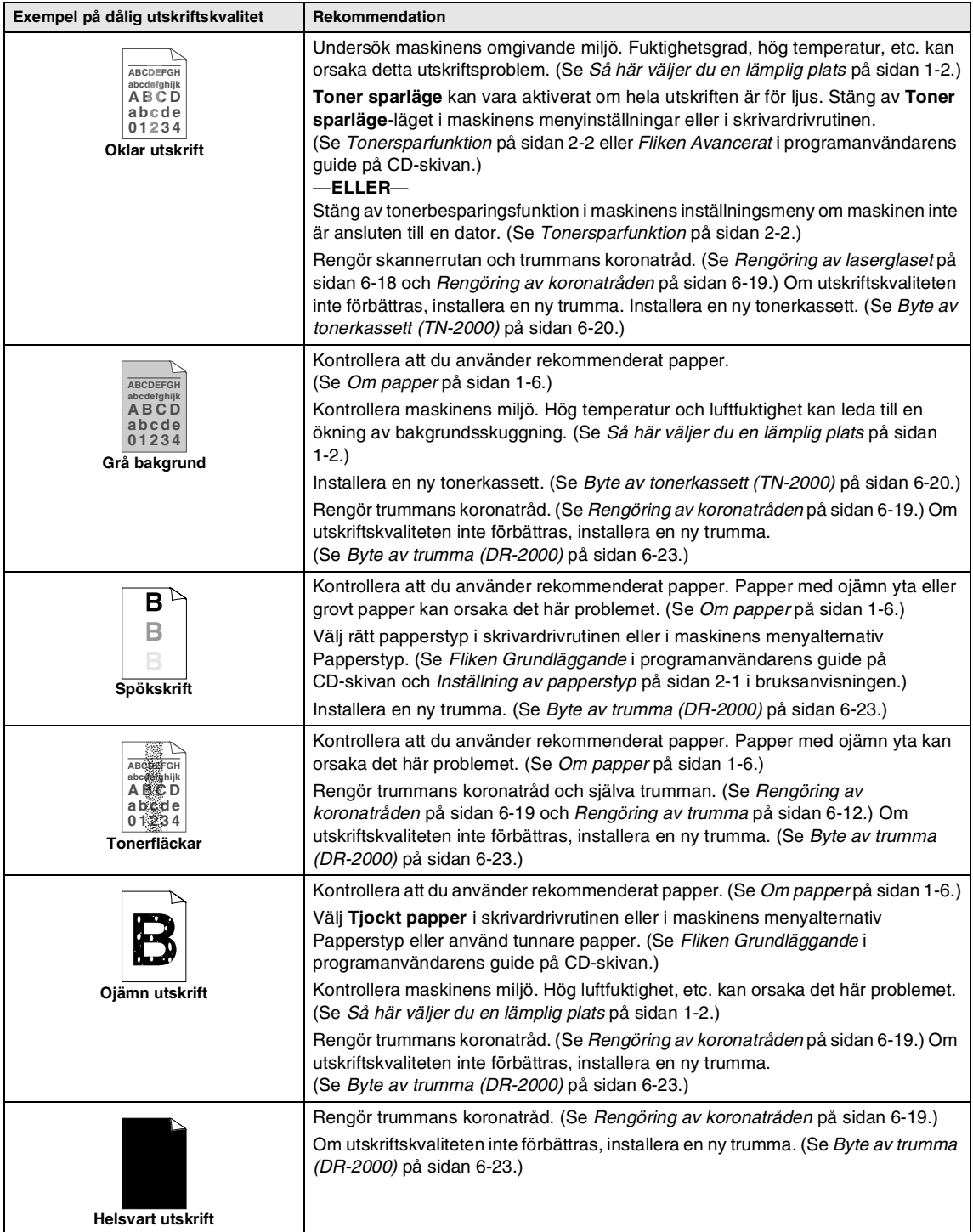

<span id="page-44-1"></span><span id="page-44-0"></span>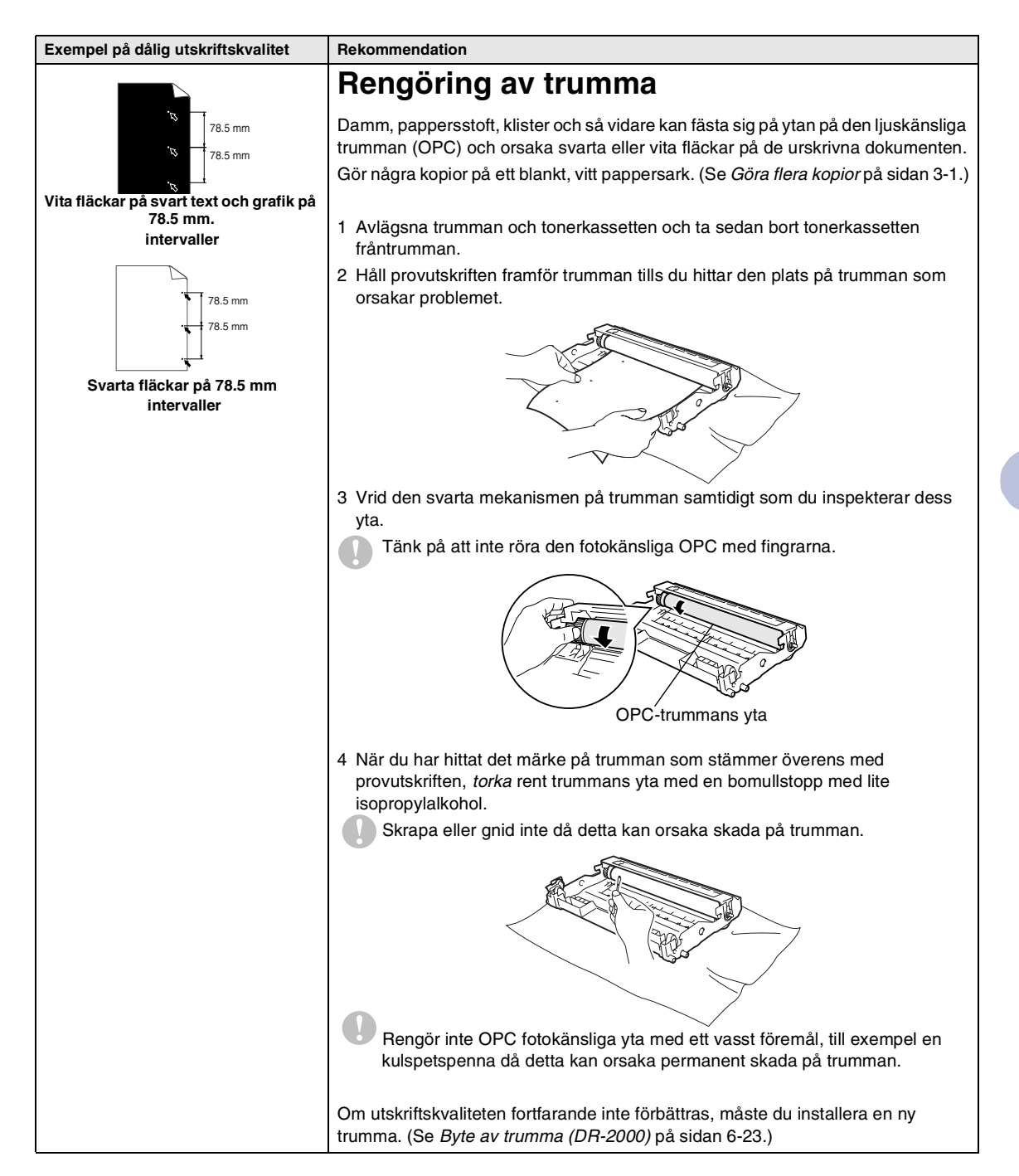

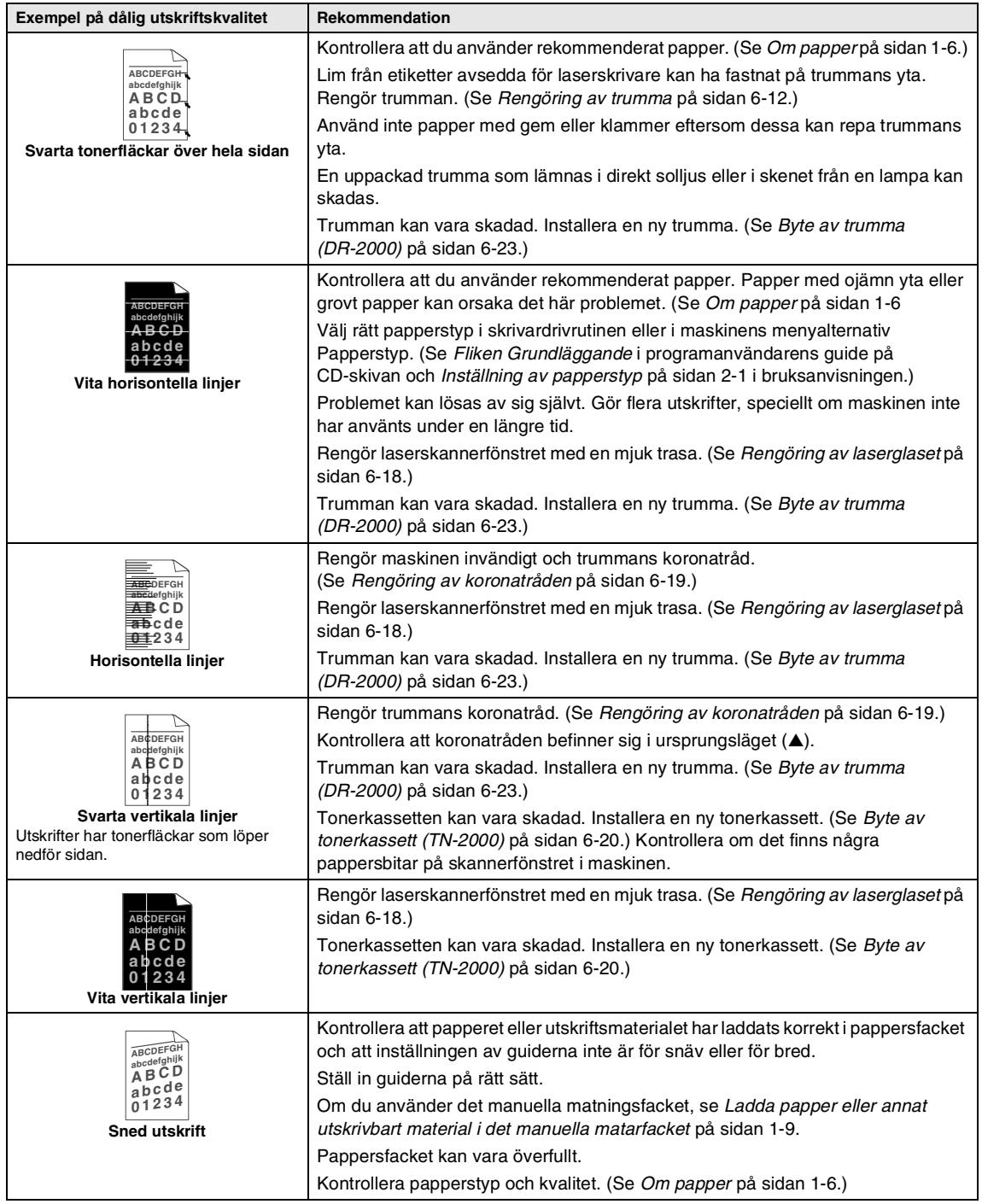

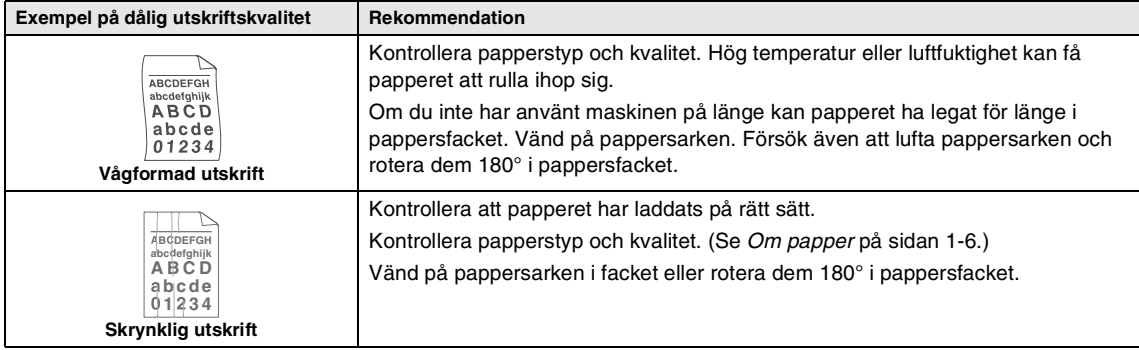

### <span id="page-47-2"></span><span id="page-47-0"></span>**Hur du ändrar LCD-språk**

Du kan ändra LCD-språket.

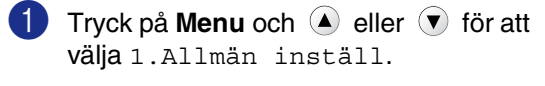

Tryck på **Set**.

2 Tryck på  $\triangle$  eller  $\blacktriangledown$  för att välja 0.Lokalt Språk.

Tryck på **Set**.

3 Tryck på  $\triangle$  eller  $\triangledown$  för att välja önskat språk.

Tryck på **Set**.

4 Tryck på **Stop/Exit**.

## <span id="page-47-3"></span><span id="page-47-1"></span>**Packning och transport av maskinen**

Använd original förpackningen när du transporterar maskinen. Du riskerar att sätta garantin ur spel om du underlåter att packa maskinen på korrekt sätt.

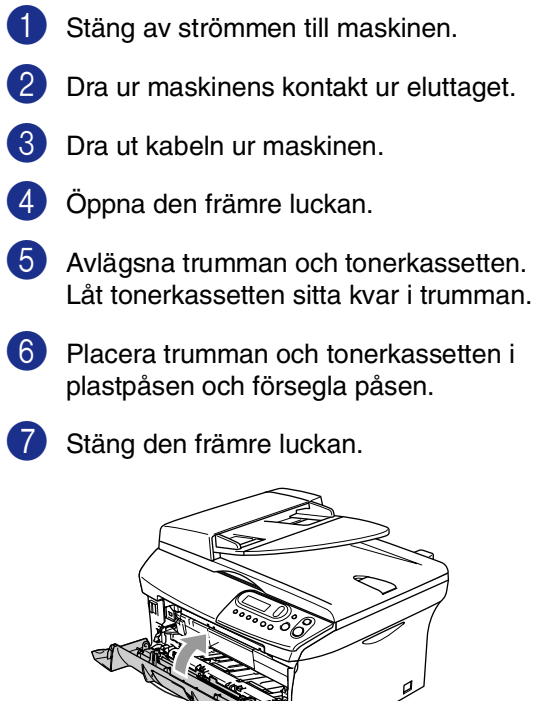

8 Packa in maskinen i plastpåsen och placera den i den originala kartongen tillsammans med det originala förpackningsmaterialet.

9 Packa trumman/tonerkassetten, nätkabeln och de tryckta materialen i original kartongen som på bilden nedan.

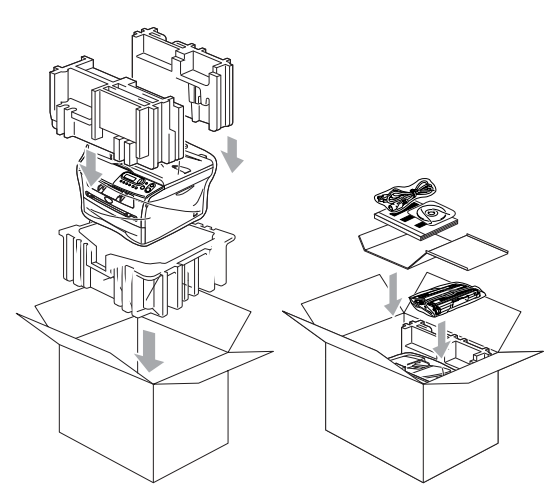

**10** Stäng förpackningen och tejpa fast locket.

## <span id="page-48-0"></span>**Rutinunderhåll**

#### <span id="page-48-2"></span>**VAR FÖRSIKTIG**

Hantera trumman med varsamhet. Den innehåller toner. Om du får toner på händerna eller kläderna ska du omedelbart torka eller tvätta bort det med kallt vatten.

#### <span id="page-48-1"></span>**Rengöring av maskinens utsida**

#### **VAR FÖRSIKTIG**

- Använd milda rengöringsmedel. Att göra rent med flyktiga vätskor som thinner eller tvättbensin kan skada maskinens utvändiga yta.
- Använd inte rengöringsmedel som innehåller ammoniak.
- Rengör inte kontrollpanelen med isopropylalkohol. Panelen kan spricka.

Dra ut pappersfacket helt ur maskinen.

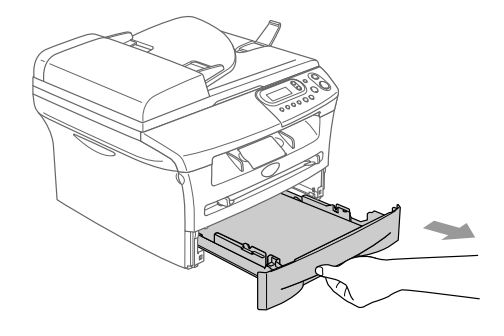

- 
- 2 Damma av maskinens utsida med en mjuk trasa.

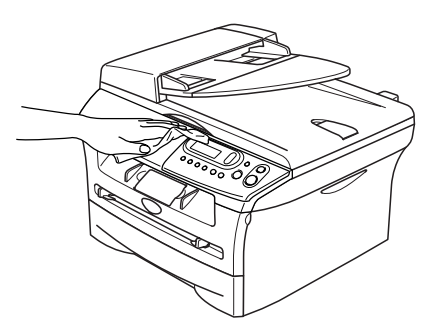

- 3 Avlägsna allt som fastnat i pappersfacket.
- 4 Damma av pappersfackets insida och utsida med en mjuk trasa.

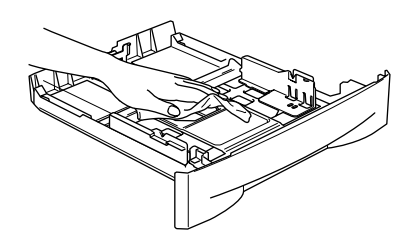

5 Fyll på papper och sätt tillbaka pappersfacket i maskinen.

### <span id="page-49-1"></span><span id="page-49-0"></span>**Rengöring av kopieringsglas**

Stäng av maskinen med strömbrytaren och lyft dokumentlocket. Rengör kopieringsglaset och den vita plastytan under maskinlocket med en mjuk och luddfri trasa doppad i isopropylalkohol.

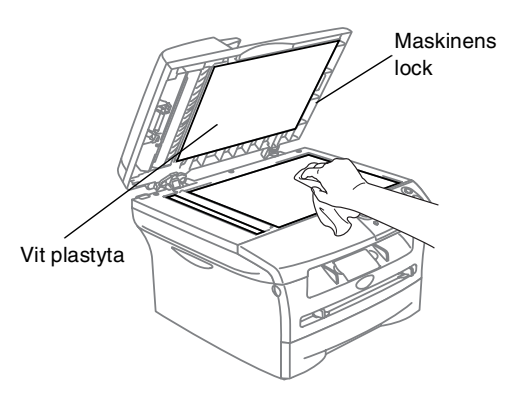

Gör rent den vita plaststången och skannerglasdelen under filmen i dokumentmataren med en luddfri trasa doppad i isopropylalkohol.

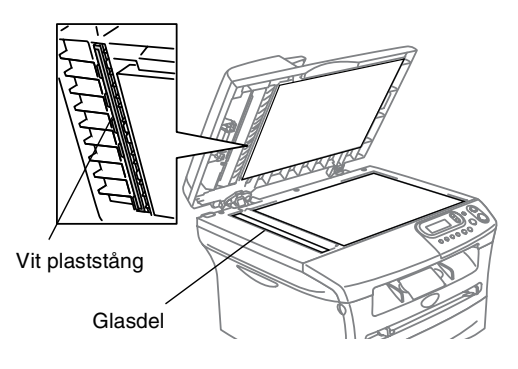

### <span id="page-50-0"></span>**Rengöring av laserglaset**

#### **VAR FÖRSIKTIG**

 $\mathbf \eta$ 

- Rengör *inte* laserglaset med isopropylalkohol.
- Vidrör *inte* laserglaset med fingrarna.
- 1 Innan du gör rent insidan av maskinen, stäng av maskinens strömbrytare.
- 2 Öppna frontluckan och lyft ut trumman och tonerkassetten.

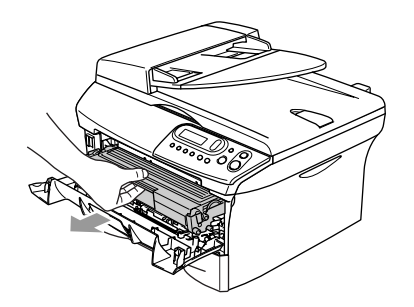

#### **VARNING**

Vissa interna maskindelar är mycket **HETA** när maskinen just har använts. Vidrör aldrig maskinens delar som skuggas i bilden nedan när du öppnar framluckan.

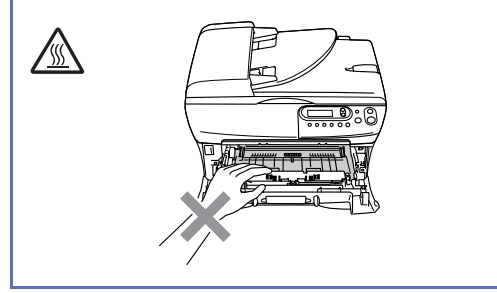

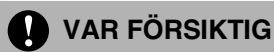

<span id="page-50-1"></span>Undvik skada på maskinen från statisk elektricitet genom att inte vidröra elektroderna på bilden nedan.

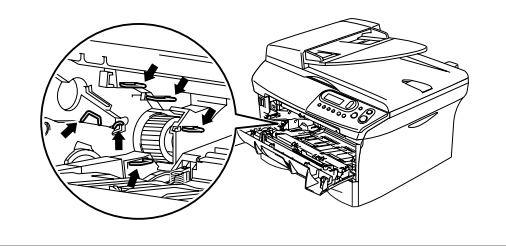

3 Rengör laserglaset genom att torka det försiktigt med en ren, mjuk och torr trasa. Använd inte isopropylalkohol.

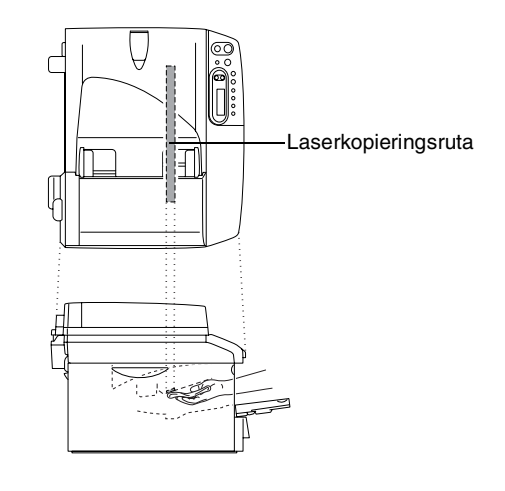

- <span id="page-51-1"></span>
- 4 Sätt tillbaka trumman och tonerkassetten i maskinen.

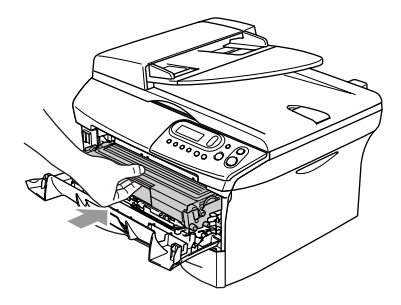

**5** Stäng den främre luckan.

6 Sätt på maskinens strömbrytare.

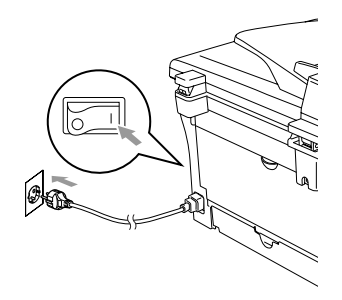

### <span id="page-51-2"></span><span id="page-51-0"></span>**Rengöring av koronatråden**

Undvik tonerspill genom att placera trumman och tonerkassetten på en trasa eller ett stort papper.

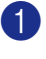

1 Öppna frontluckan och lyft ut trumman och tonerkassetten.

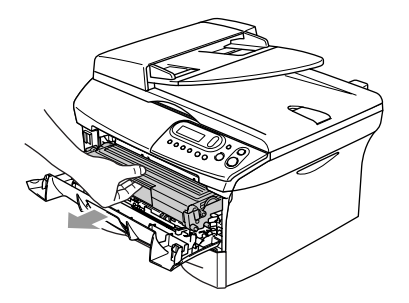

2 Rengör trummans koronatråd genom att varsamt föra den blåa tabben från höger till vänster flera gånger.

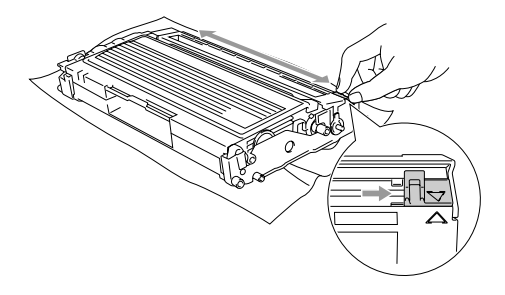

3 Se till att tabben låser fast i ursprungsläget (▼).

#### **VAR FÖRSIKTIG**

Om du inte för tillbaka den blå tabben till ursprungsläget (▼) kan detta medföra vertikala svarta ränder på utskrifterna.

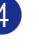

Sätt tillbaka trumman och tonerkassetten i maskinen.

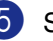

5 Stäng den främre luckan.

### <span id="page-52-2"></span><span id="page-52-0"></span>**Byte av tonerkassett (TN-2000)**

Tonerkassetten kan skriva ut *upp till* 2.500 sidor. Meddelandet Toner snart, slut. visas när tonerkassetten är på väg att ta slut. Maskinen erhålls med en starttonerkassett som ska ersättas efter ungefär 1.500 sidor. Det verkliga antalet utskrifter varierar beroende på vilka typer av dokument som används (standardbrev, detaljerad grafik, etc.).

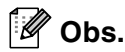

Se till att du har en ny tonerkassett i reserv när varningen Toner snart slut visas.

Kassera den förbrukade tonerkassetten enligt lokala bestämmelser och separat från annat avfall. Försegla tonerkassetten noga för att förhindra tonerspill. Kontakta din lokala myndighet om du har frågor rörande bortskaffandet. Vi rekommenderar att du rengör maskinen och trummenheten när du byter tonerkassett. (Se *[Rengöring av](#page-50-0)  laserglaset* [på sidan 6-18](#page-50-0) och *[Rengöring av](#page-51-0)  koronatråden* [på sidan 6-19.](#page-51-0))

### <span id="page-52-1"></span>**Så här byter du tonerkassett**

#### **VARNING**

Vissa interna maskindelar är mycket **HETA** när maskinen just har använts. Vidrör aldrig de skuggade delarna på bilden.

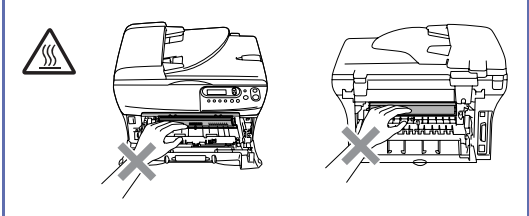

Öppna frontluckan och lyft ut trumman och tonerkassetten.

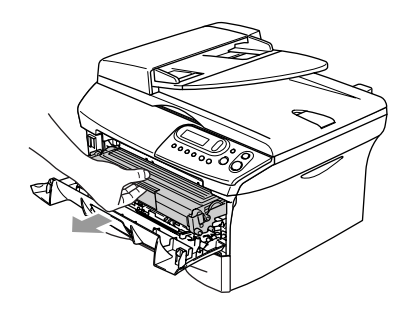

#### **VAR FÖRSIKTIG**

Undvik skada på maskinen från statisk elektricitet genom att inte vidröra elektroderna på bilden nedan.

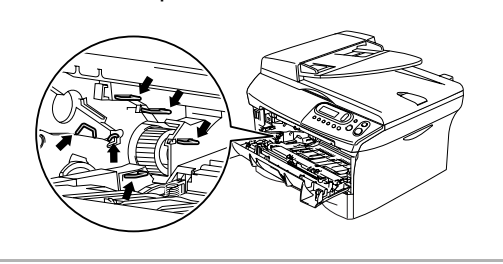

2 Håll låset till vänster intryckt och lyft ut tonerkassetten ur trumman.

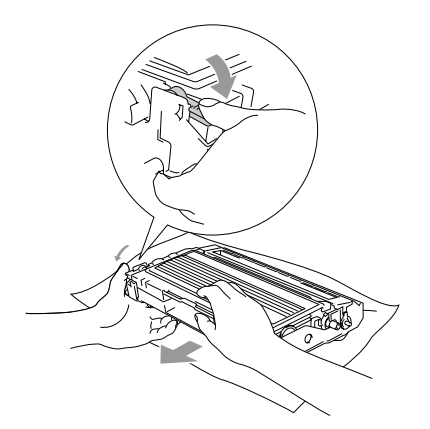

#### **VAR FÖRSIKTIG**

- Undvik tonerspill genom att placera trumman på en trasa eller ett stort papper.
- Handskas försiktigt med tonerkassetten. Om du får toner på händerna eller kläderna ska du omedelbart torka eller tvätta bort det med kallt vatten.
- **3** Packa upp den nya tonerkassetten. Placera den förbrukade tonerkassetten i aluminiumpåsen och kassera den enligt lokala bestämmelser.

#### **VAR FÖRSIKTIG**

- Brothers skrivare är avsedda för bruk med toner av en viss specifikation som fungerar bäst i Brothers egna tonerkassetter (**TN-2000**). Brother kan inte garantera bästa möjliga prestanda om toner och/eller tonerkassetter av annan specifikation används. Brother rekommenderar därför att endast Brother-tonerkassetter används i den här skrivaren och att tomma tonerkassetter inte fylls med andra tonersorter. Garantin täcker inte reparationer som måste utföras på grund av skador som genom inkompatibilitet eller olämplighet orsakas på trumman eller andra maskindelar när tonerkassetter eller toner från andra tillverkare används.
- Packa inte upp den nya tonerkassetten förrän den ska installeras i maskinen. En tonerkassett som lämnas i uppackat läge under en längre tid har en kortare livslängd än normalt.

5 Avlägsna skyddet.

### **VAR FÖRSIKTIG** a Vidrör inte de skuggade delarna som visas på bilder för att undvika en dålig utskriftskvalitet.6 Skjut in den nya tonerkassetten i trumman tills den låser fast. Låset lyfts automatiskt om du skjuter in tonerkassetten på rätt sätt. 4 Fördela tonerpulvret jämnt genom att 7 Rengör trummans koronatråd genom att skaka tonerkassetten varsamt från sida varsamt föra den blåa tabben från höger till sida. till vänster flera gånger. För tillbaka tabben till ursprungsläget (▼) innan du installerar trumman och tonerkassetten.

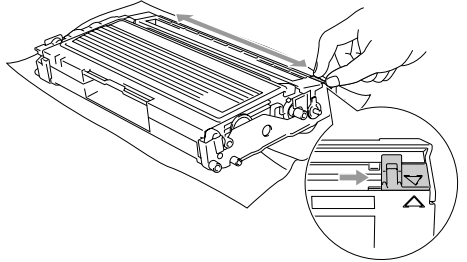

8 Installera trumman och tonerkassetten i maskinen.

9 Stäng den främre luckan.

**6**

### <span id="page-55-0"></span>**Byte av trumma (DR-2000)**

Maskinens trumma överför toner till utskrifter. Meddelandet Byt trumma snart visas om trumman snart måste bytas ut. Skaffa en ny trumma i detta läge.

Du kan möjligen fortsätta att använda trumman under en tid efter att meddelandet Byt trumma snart har visats. Byt dock trumma direkt om du märker att utskriftskvaliteten kraftigt försämras (även innan meddelandet Byt trumma snart visas). Rengör maskinen när du byter trumma. (Se *[Rengöring av laserglaset](#page-50-0)* på [sidan 6-18](#page-50-0).)

### **VAR FÖRSIKTIG**

Hantera trumman med varsamhet när du avlägsnar den. Den innehåller toner. Om du får toner på händerna eller kläderna ska du omedelbart torka eller tvätta bort det med kallt vatten.

### **Obs.**

Trumman är en förbrukningsvara som måste bytas ut med jämna mellanrum. Trummans verkliga livslängd beror på flera faktorer, till exempel temperatur, luftfuktighet, papperstyp, hur mycket toner du använder för antalet sidor per utskriftsjobb. Trummans varaktighet är *upp till* 12.000 sidor. Det verkliga antalet sidor trumman kan skriva ut kan vara betydligt lägre än våra uppskattningar. Verkligt antal sidor beror på en mängd faktorer som vi inte kan påverka.

#### **VARNING**

<span id="page-55-1"></span>Vissa interna maskindelar är mycket **HETA** när maskinen just har använts. Var försiktig.

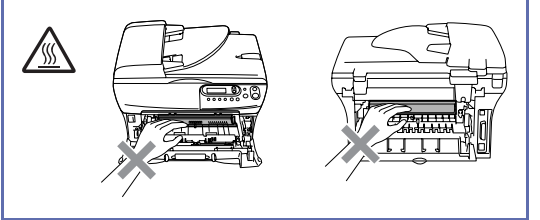

Öppna frontluckan och lyft ut trumman och tonerkassetten.

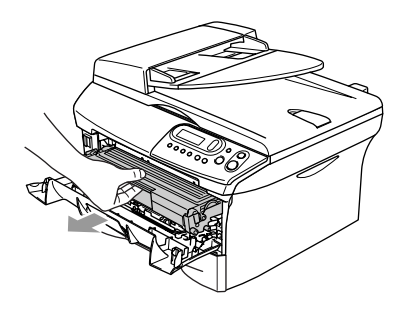

#### **VAR FÖRSIKTIG**

Undvik skada på skrivaren från statisk elektricitet genom att inte vidröra elektroderna på bilden nedan.

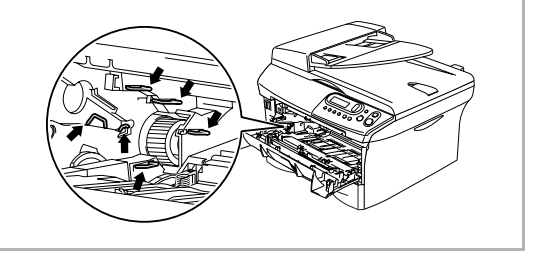

2 Håll låset till vänster intryckt och lyft ut tonerkassetten ur trumman.

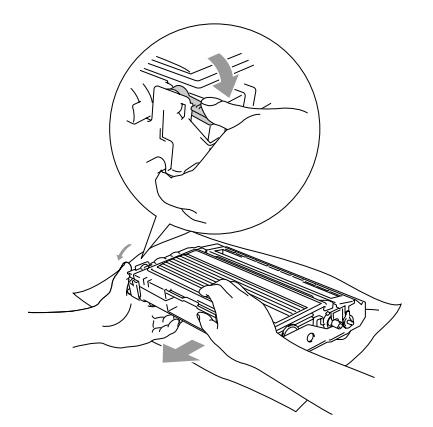

#### **Obs.**

- Kassera den förbrukade trumman enligt lokala bestämmelser och separat från annat avfall. Försegla trumman noga för att förhindra tonerspill. Kontakta din lokala myndighet om du har frågor rörande bortskaffandet.
- Packa inte upp trumman förrän den ska installeras. Lägg den gamla trumman i plastpåsen.
- 3 Installera tonerkassetten i den nya trumman. Låset lyfts automatiskt om du skjuter in tonerkassetten på rätt sätt.
- 
- 4 Installera trumman och tonerkassetten i maskinen.

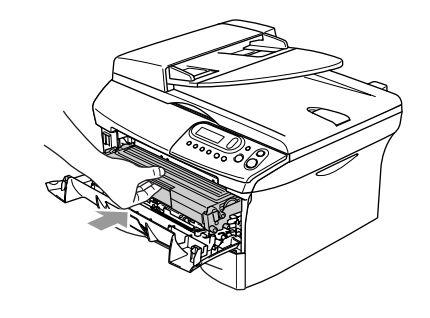

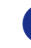

5 Tryck på **Options**.

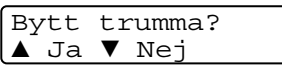

För att bekräfta att du installerar en ny trumma, tryck på 1.

6 Då LCD-skärmen visar Accepterat, stäng den främre luckan.

## <span id="page-57-0"></span>**Maskininformation**

### <span id="page-57-4"></span><span id="page-57-1"></span>**Kontrollera serienumret**

Du kan se maskinens serienummer på LCD-skärmen.

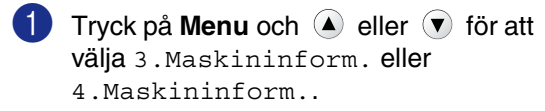

Tryck på **Set**.

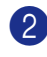

2 Tryck på  $\triangle$  eller  $\blacktriangledown$  för att välja 1.Serienummer.

> Maskininform. 1.Serienummer

Tryck på **Set**.

3 Tryck på **Stop/Exit**.

#### <span id="page-57-5"></span><span id="page-57-2"></span>**Kontrollera sidräknaren**

Du kan se maskinens sidräknare för kopior, utskrivna sidor, listor och totalsummering.

**1** Tryck på Menu och (A) eller  $\forall$  för att välja 3.Maskininform. eller 4.Maskininform..

Tryck på **Set**.

2 Tryck på  $\triangle$  eller  $\triangledown$  för att välja 2.Sidräknare.

> Maskininform. 2.Sidräknare

Tryck på **Set**.

**3** Tryck på  $\triangle$  eller  $\triangledown$  för att välja Totalt, Rapport, Utskrift eller Kopiering.

Press **Set**.

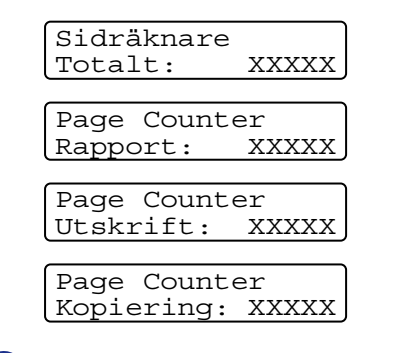

4 Tryck på **Stop/Exit**.

#### <span id="page-57-6"></span><span id="page-57-3"></span>**Kontrollera trummans livslängd**

Du kan se maskinens trummas livslängd på LCD-skärmen.

Tryck på Menu och (▲) eller (▼) för att välja 3.Maskininform. eller 4.Maskininform..

Tryck på **Set**.

2 Tryck på  $\triangle$  eller  $\triangledown$  för att välja 3.Trumräknare.

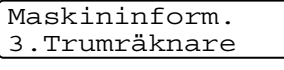

Tryck på **Set**.

3 Tryck på **Stop/Exit**.

<span id="page-58-0"></span>**Bilaga**

**B**

## <span id="page-58-1"></span>**Skärmprogrammering**

Den här maskinen är utrustad med skärmprogrammering som är enkel att använda. Vi har skapat stegvisa instruktioner som visas på skärmen när du programmerar maskinen.

Vi har skapat stegvisa instruktioner som visas på LCD-skärmen när du programmerar maskinen. Allt du behöver göra är att följa instruktionerna i takt med att funktionsmenyer och programmeringsalternativ visas.

#### <span id="page-58-4"></span><span id="page-58-2"></span>**Funktionvalstabell**

Funktionsvalstabellen som börjar på sidan [B-3](#page-60-0) hjälper dig att förstå meningen med menyval och -alternativ som finns i maskinens program. Efter att du lärt dig att programmera, kan du använda funktionvalstabellen som en snabbreferens då du vill ändra dina inställningar.

### <span id="page-58-5"></span><span id="page-58-3"></span>**Funktionvalstabell**

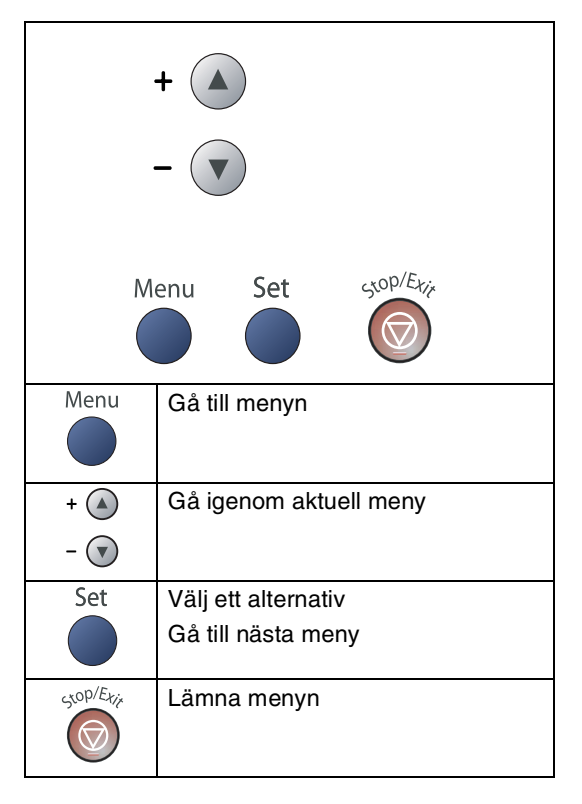

Du öppnar menyn genom att trycka på **Menu**. När du kommer till menyn, tryck på  $\blacktriangle$  eller  $\blacktriangledown$  för att rulla igenom huvudmenyn.

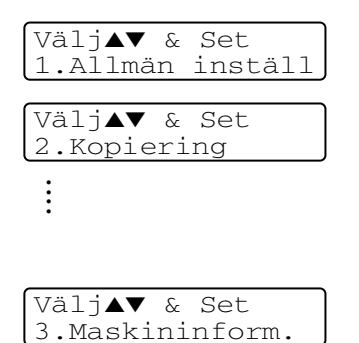

För DCP-7010L: 3.Maskininform. För DCP-7025: 4.Maskininform.

**B**

**B - 1**

Du bläddrar igenom menyerna snabbare om du trycker på aktuell riktningspil: 4 eller  $\odot$ .

När alternativet visas på LCD-skärmen väljer du det genom att trycka på **Set**.

I detta läge visas nästa meny på LCD-skärmen.

Tryck på  $\blacktriangle$  eller  $\blacktriangledown$  för att gå till nästa meny.

Tryck på **Set**.

Meddelandet Accepterat visas på LCD-skärmen när du är klar med dina inställningar.

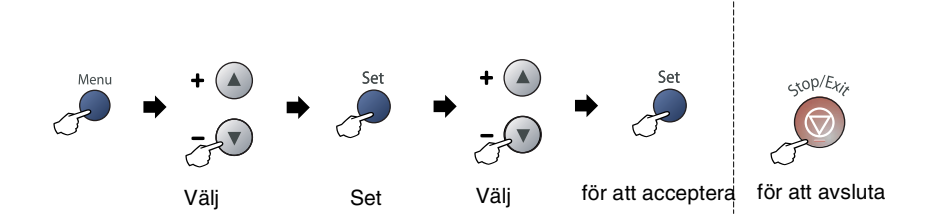

<span id="page-60-1"></span><span id="page-60-0"></span>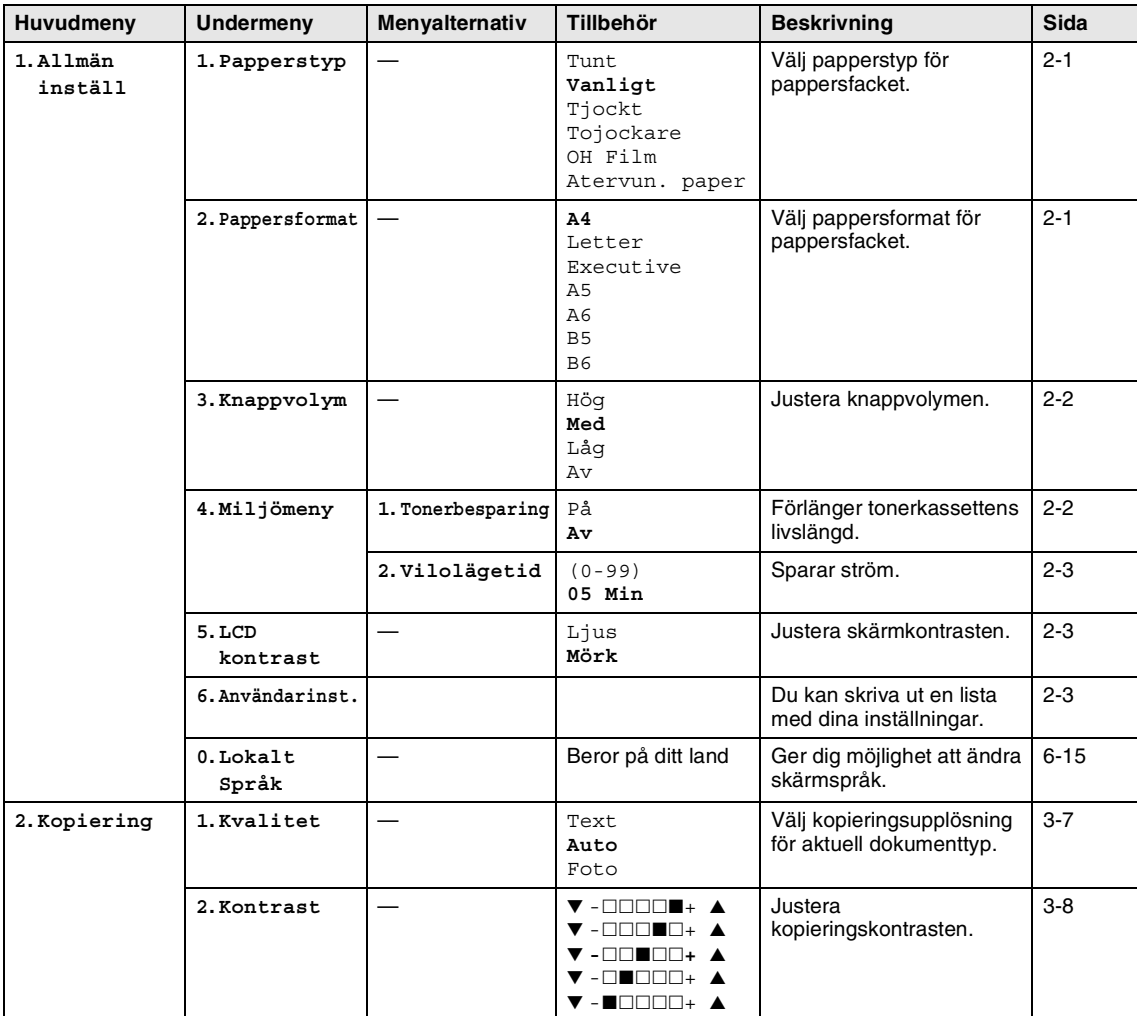

### **Obs.**

Grundinställningen visas med fet stil.

**B**

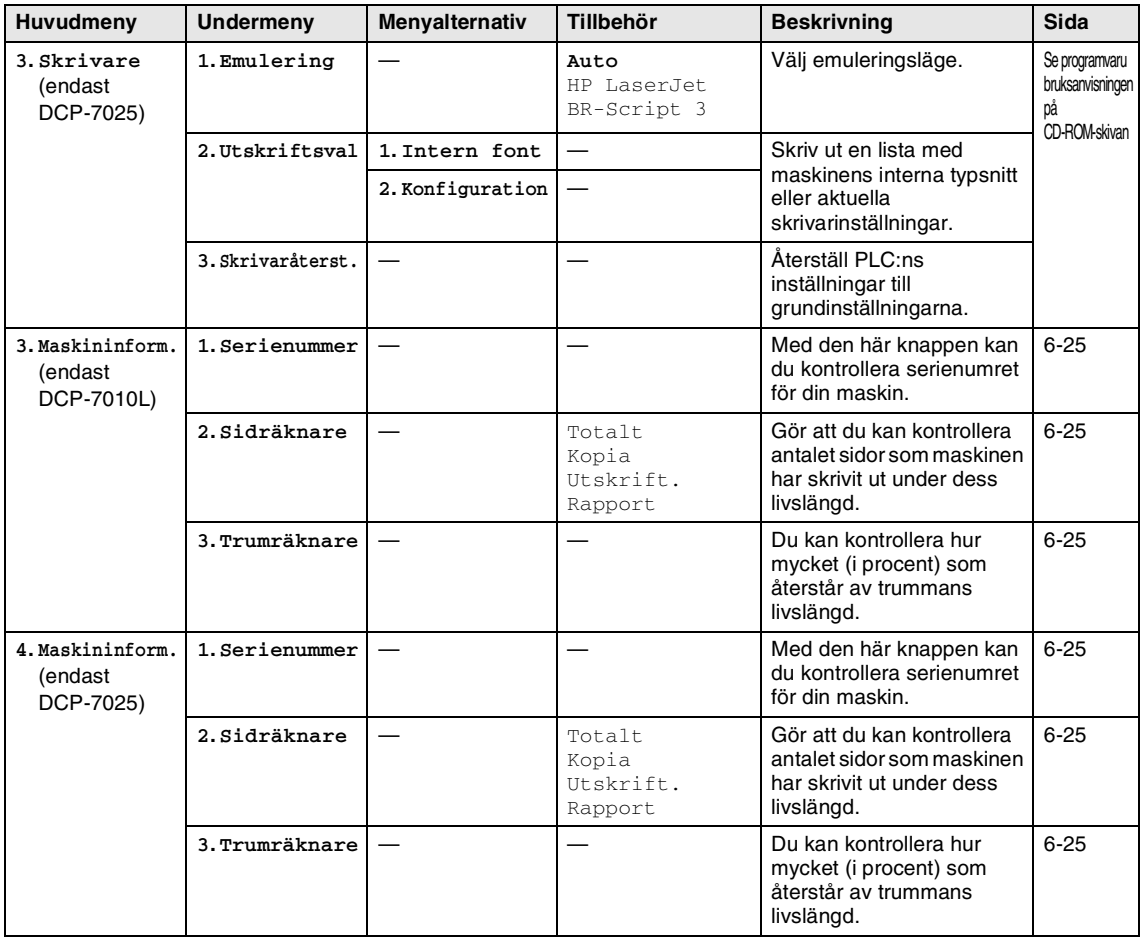

**Obs.**

Grundinställningen visas med fet stil.

<span id="page-62-0"></span>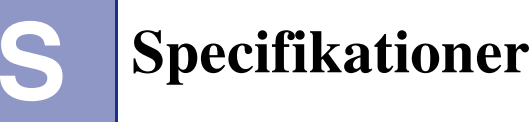

## <span id="page-62-1"></span>**Produktbeskrivning**

## <span id="page-62-2"></span>**Allmänt**

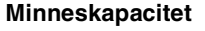

**Dokumentmataren (ADF)** 

**(endast DCP-7025)**

**Skrivartyp** Laser

**LCD (flytande kristallskärm)** 16 tecken × 2 rader

Upp till 35 sidor **Pappersfack** 250 ark (80 g/m2) **Utskriftsmetod** Elektrofotografi genom skanning med laserstråle **Strömkälla** 220 - 240 V 50/60 Hz **Elförbrukning** Kopiering: Genomsnitt 460 W Viloläge: Genomsnitt 10 W Beredskapsläge: Genomsnitt 75 W

**Dimensioner** DCP-7010L DCP-7025

**Minneskapacitet** 16 MB (DCP-7010L) 32 MB (DCP-7025)

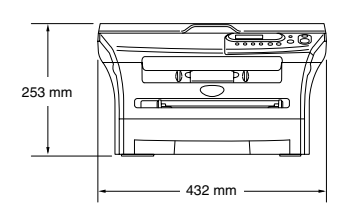

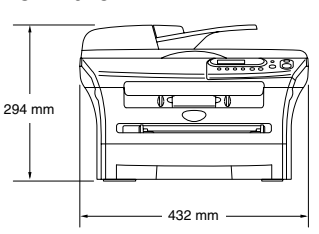

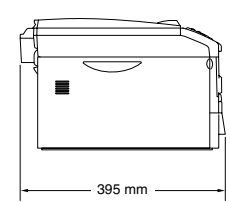

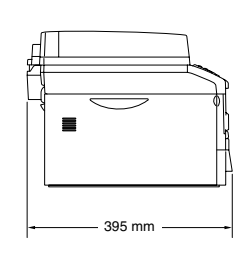

**Vikt** Utan trumma/tonerkassett: 8,3 kg (DCP-7010L) 9,45 kg (DCP-7025)

**Ljudnivå** Drift: 53 dB A eller mindre Beredskapsläge: 30 dB A eller mindre

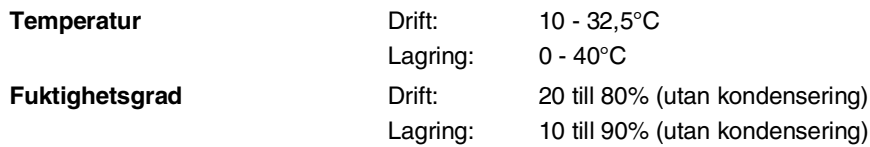

### <span id="page-63-0"></span>**Papper (utskriftsmedia)**

#### <span id="page-63-1"></span>**Inmatning Pappersfack**

- Papperstyp:
	- Normalt papper, återvunnet papper eller OH-filmer
- Pappersformat:
	- A4, Letter, Executive, A5, A6, B5 och B6
- Pappersvikt: 60 - 105 g/m<sup>2</sup>
- Maximal kapacitet för pappersfack: Upp till 250 ark 80 g/m2 vanligt papper eller upp till 10 OH-film

#### **Manuell inmatning**

- Papperstyp: Vanligt papper, återvunnet papper, OH-film, kuvert, brevpapper eller etiketter
- Pappersformat: Bredd: 69,9 - 215,9 mm
	- Längd: 116 406,4 mm
- Pappersvikt:
	- 60 161 g/m<sup>2</sup>
- Maximal kapacitet för pappersfack: Ett ark åt gången

Utmatning Upp till 100 vanliga A4-pappersark (utskrifter matas ut med texten nedåt i pappersfacket)

### **Obs.**

■ För OH-film eller etiketter, rekommenderar vi att de utskrivna sidorna tas bort från utmatningsfacket direkt efter att de lämnar maskinen för att undvika att de smetar.

■ För mer information, se *Om papper* [på sidan 1-6.](#page-14-3)

## <span id="page-64-3"></span><span id="page-64-0"></span>**Kopiering**

<span id="page-64-4"></span><span id="page-64-1"></span>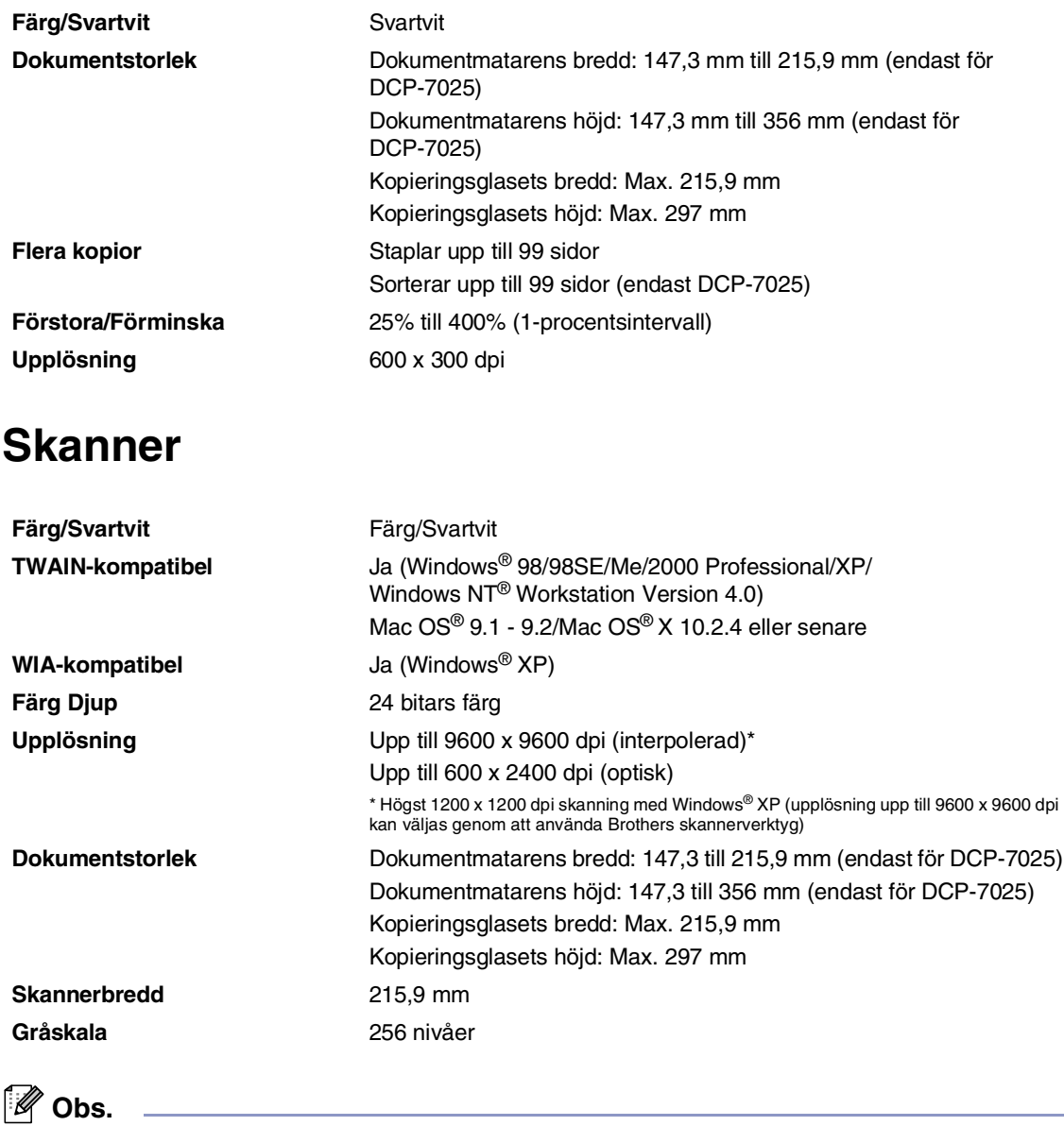

<span id="page-64-2"></span>

Mac OS® X-skanning stöds av Mac OS® X 10.2.4 eller senare.

## <span id="page-65-2"></span><span id="page-65-0"></span>**Skrivare**

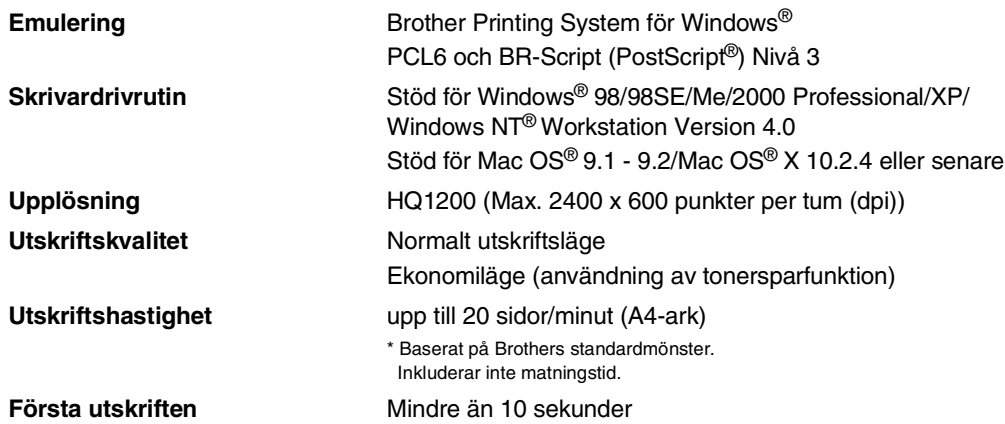

## **Gränssnitt**

<span id="page-65-1"></span>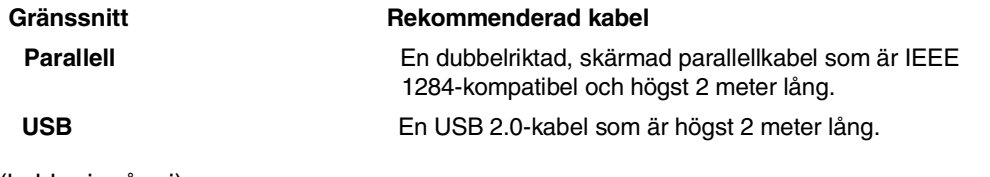

(kablar ingår ej)

### **Obs.**

Maskinen är utrustad med ett höghastighets USB 2.0-gränssnitt. Detta gränssnitt är kompatibelt med höghastighetsgränssnittet USB 2.0 och har en maximal dataöverföringshastighet på 12 Mbit/s. Maskinen kan också anslutas till en dator som har ett USB 1.1-gränssnitt.

Kontrollera att du använder en gränssnittskabel för USB 2.0 och att den inte är längre än 2 meter.

## <span id="page-66-0"></span>**Datorkrav**

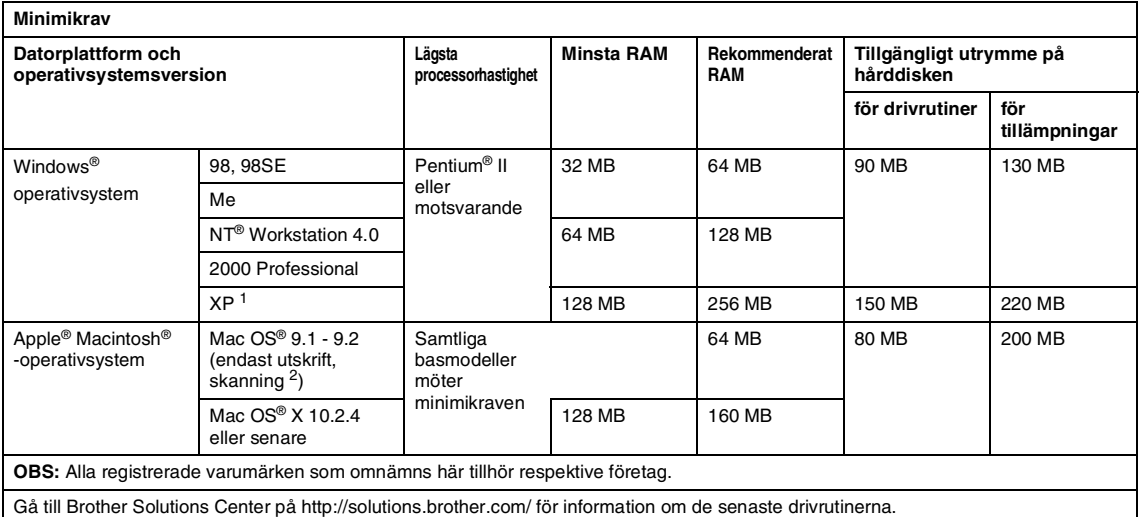

- <sup>1</sup> Maximalt 1200 x 1200 dpi skanning med Windows® XP. (Upplösningar upp till 9600 x 9600 dpi kan väljas med Brothers skannerfunktion.)
- <sup>2</sup> Den reserverade skannaknappen stöds i Mac OS<sup>®</sup> X 10.2.4 eller senare.

## <span id="page-66-1"></span>**Förbrukningsmaterial**

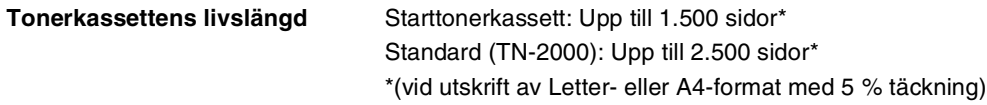

#### **Obs.**

Tonerkassettens verkliga livslängd beror på genomsnittlig utskriftstyp.

**Trummans livslängd (DR-2000)**

Upp till 12.000 sidor

### **Obs.**

Trummans verkliga livslängd beror på flera faktorer, till exempel temperatur, luftfuktighet, papperstyp, toner och antal sidor per utskriftsjobb.

## <span id="page-67-0"></span>**Register**

#### **A**

**R**

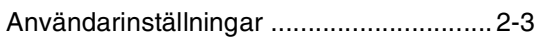

#### **D**

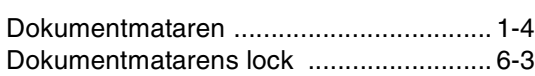

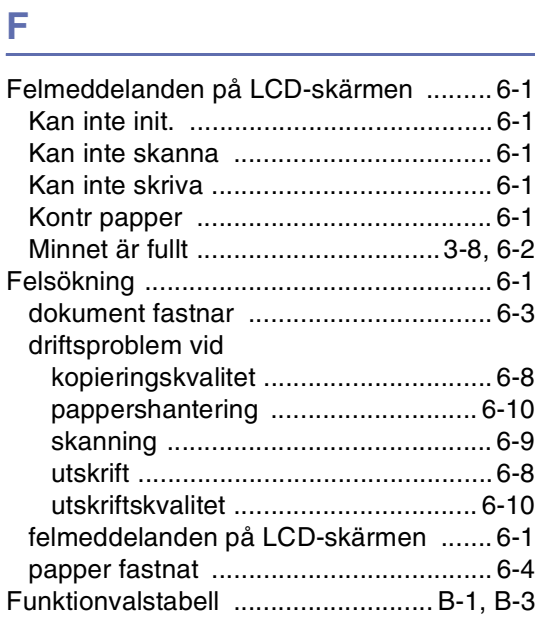

### **G**

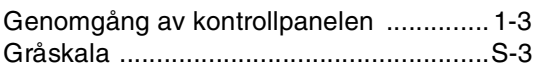

## **K**

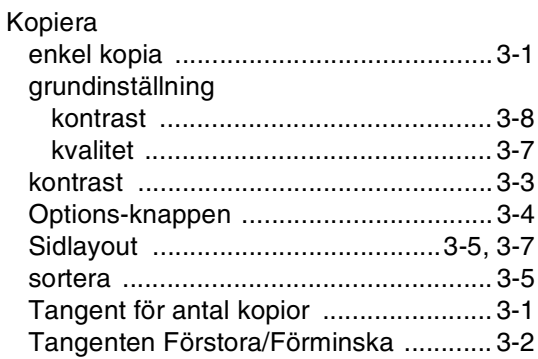

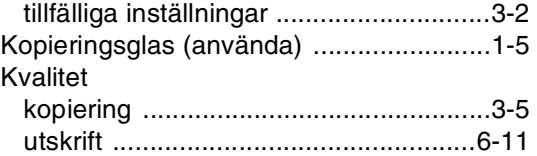

#### **M**

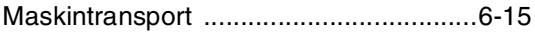

#### **P**

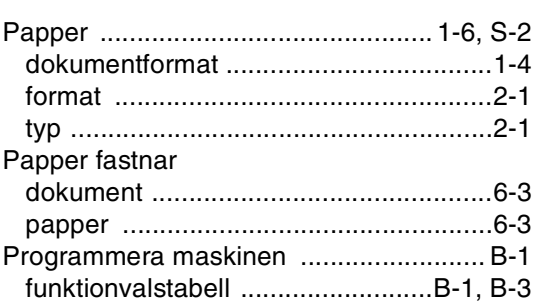

#### **R**

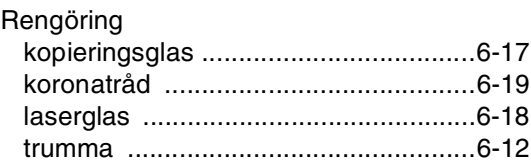

## **S**

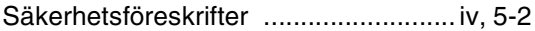

## **T T T T T T T T T**

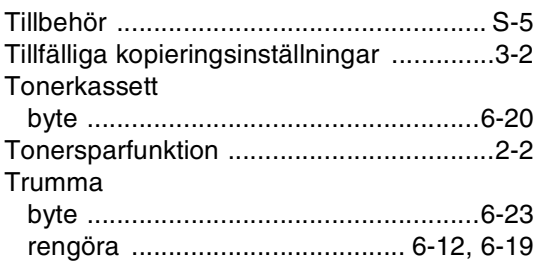

## $\underline{\mathsf{U}}$

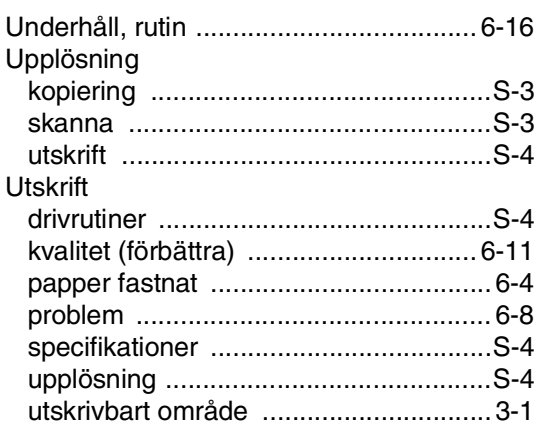

<u> 1980 - Jan Barnett, fransk konge</u>

<u> 1990 - Jan Barnett, politik e</u>

#### $\mathbf V$

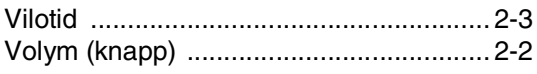

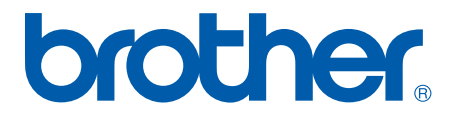